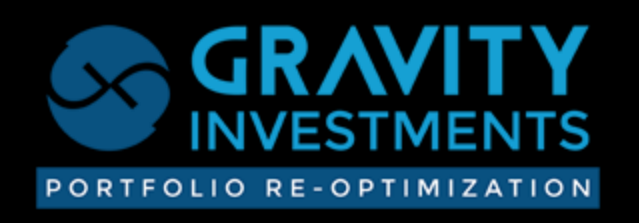

# **GSPHERE PRODUCT TOUR**

#### Contents

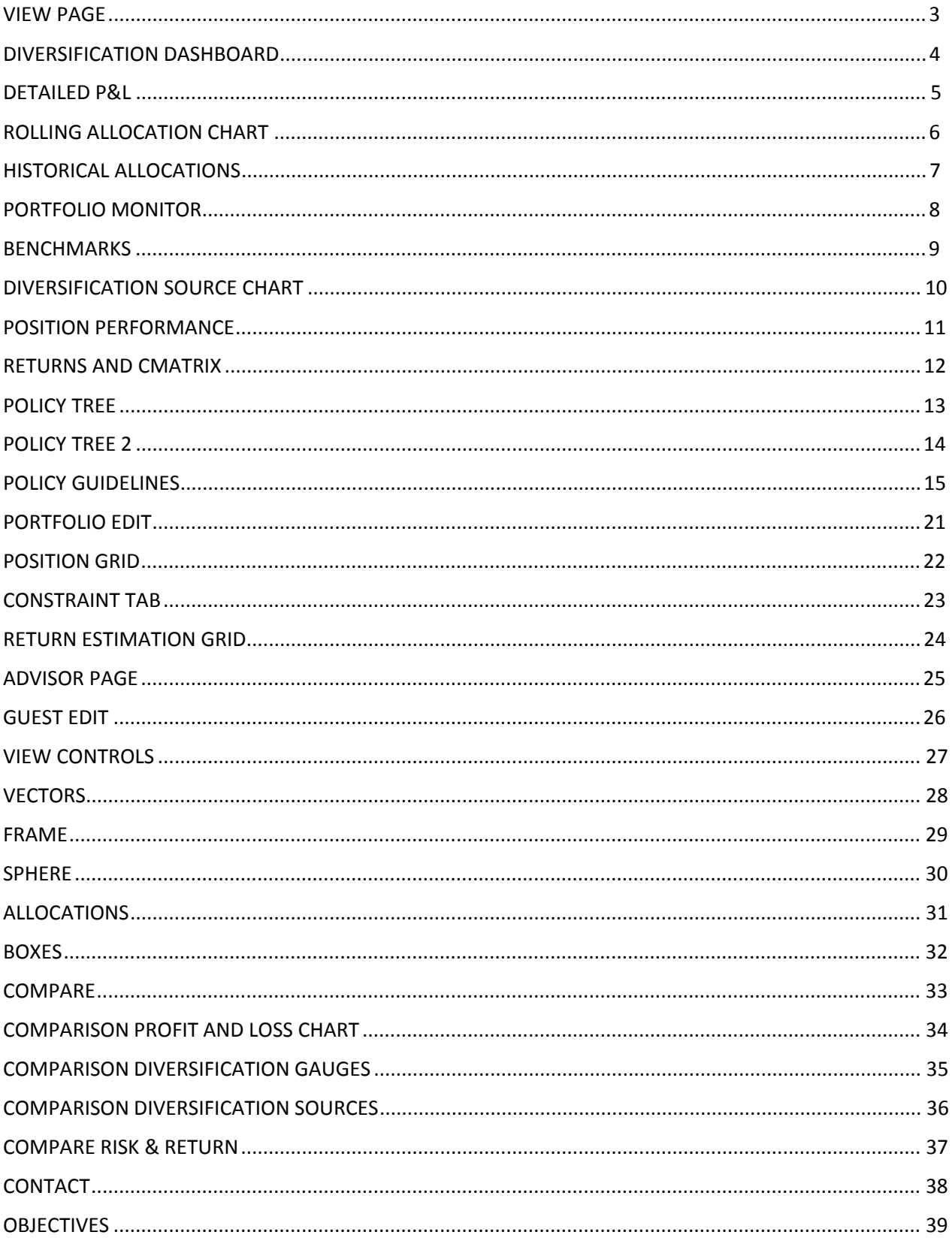

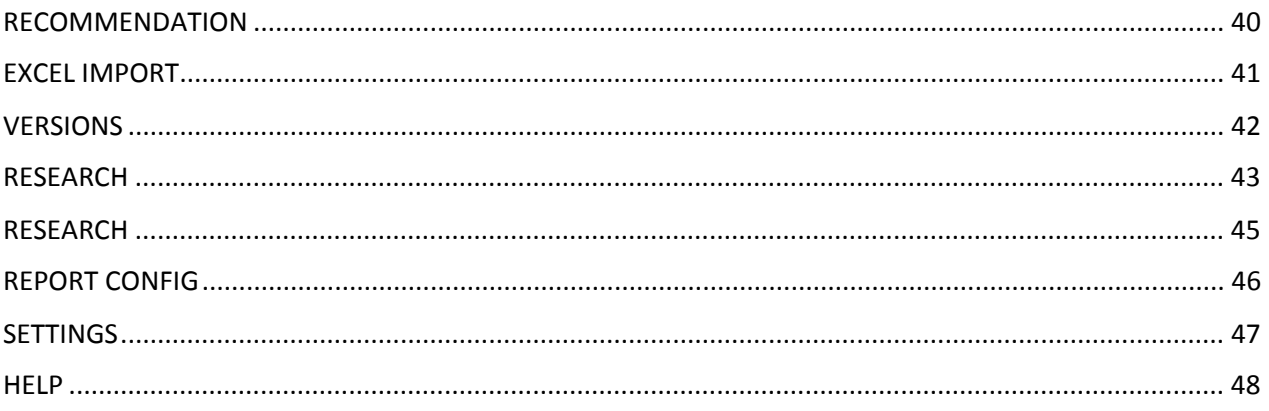

#### **VIEW PAGE**

<span id="page-3-0"></span>Welcome to the Gsphere Product Tour

Gsphere is a Portfolio Re-Optimization system featuring visualizations and patented diversification measurements

In this guide we will show many of the system features. Note that not all user types have access to all the features described in this guide

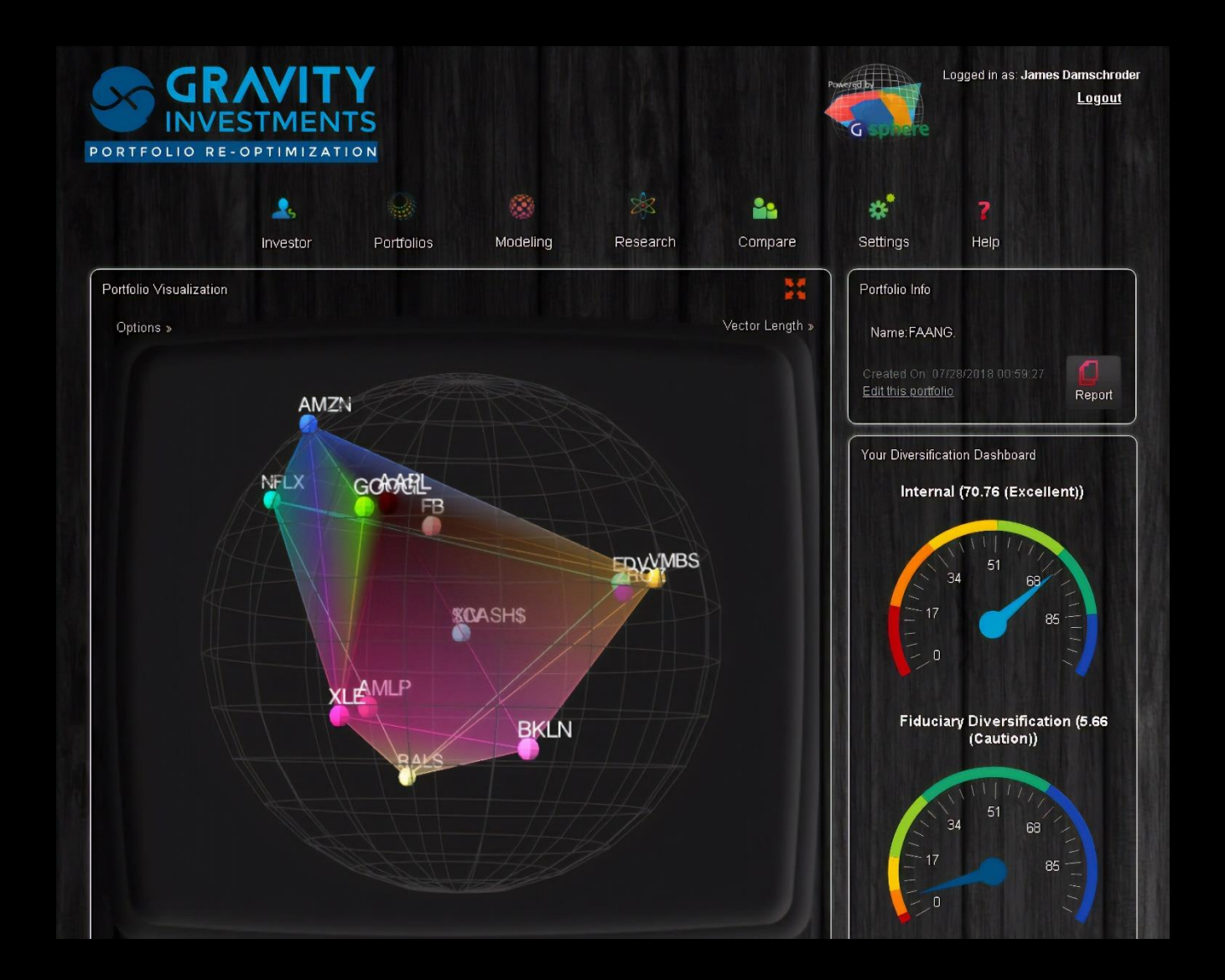

### **DIVERSIFICATION DASHBOARD**

<span id="page-4-0"></span>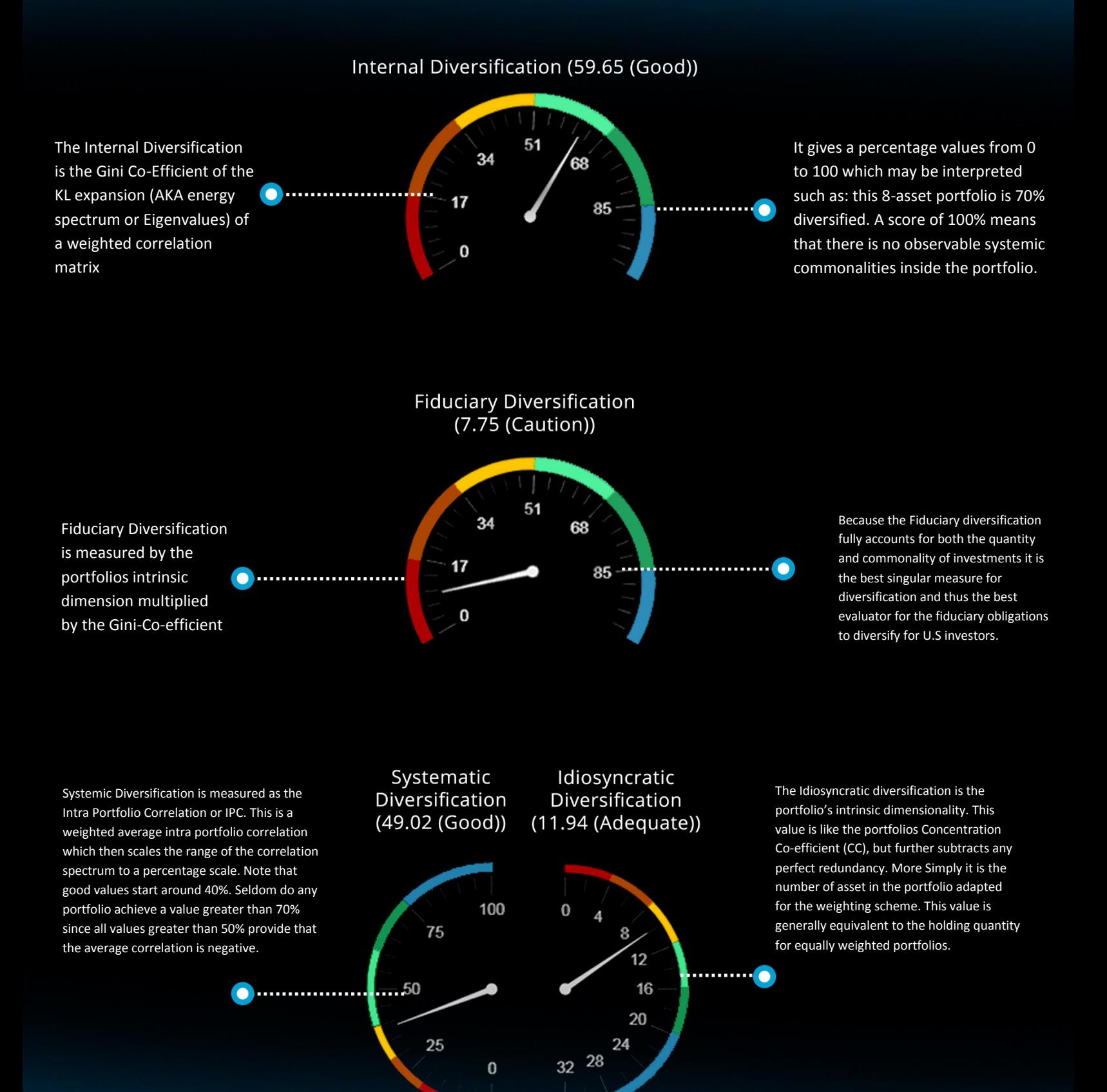

### **DETAILED P&L**

<span id="page-5-0"></span>P&L history chart is created anytime a strategy includes multiperiod Re-Optimizations in the backtest.

Can display when rebalancing actions and stop loss protection Export the P&L chart data to Excel for other projects

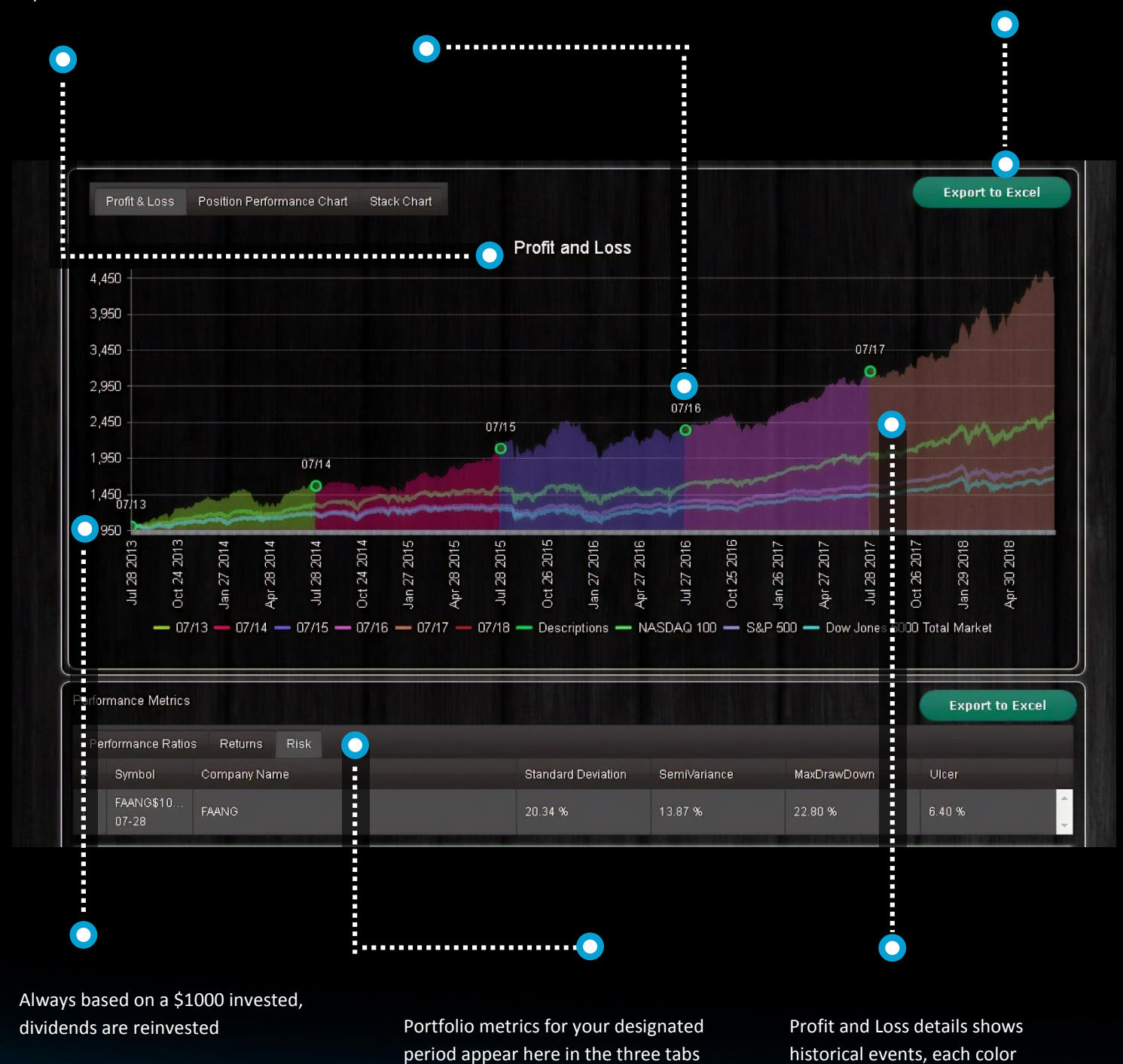

segment is a different Re-Optimization segment

# **ROLLING ALLOCATION CHART**

<span id="page-6-0"></span>The Rolling allocation chart (stack chart) shows how allocations vary over time

This is especially interesting to see how the optimization and rules engine combine to produce different portfolio allocations across market

This chart is produced automatically for optimized backtests

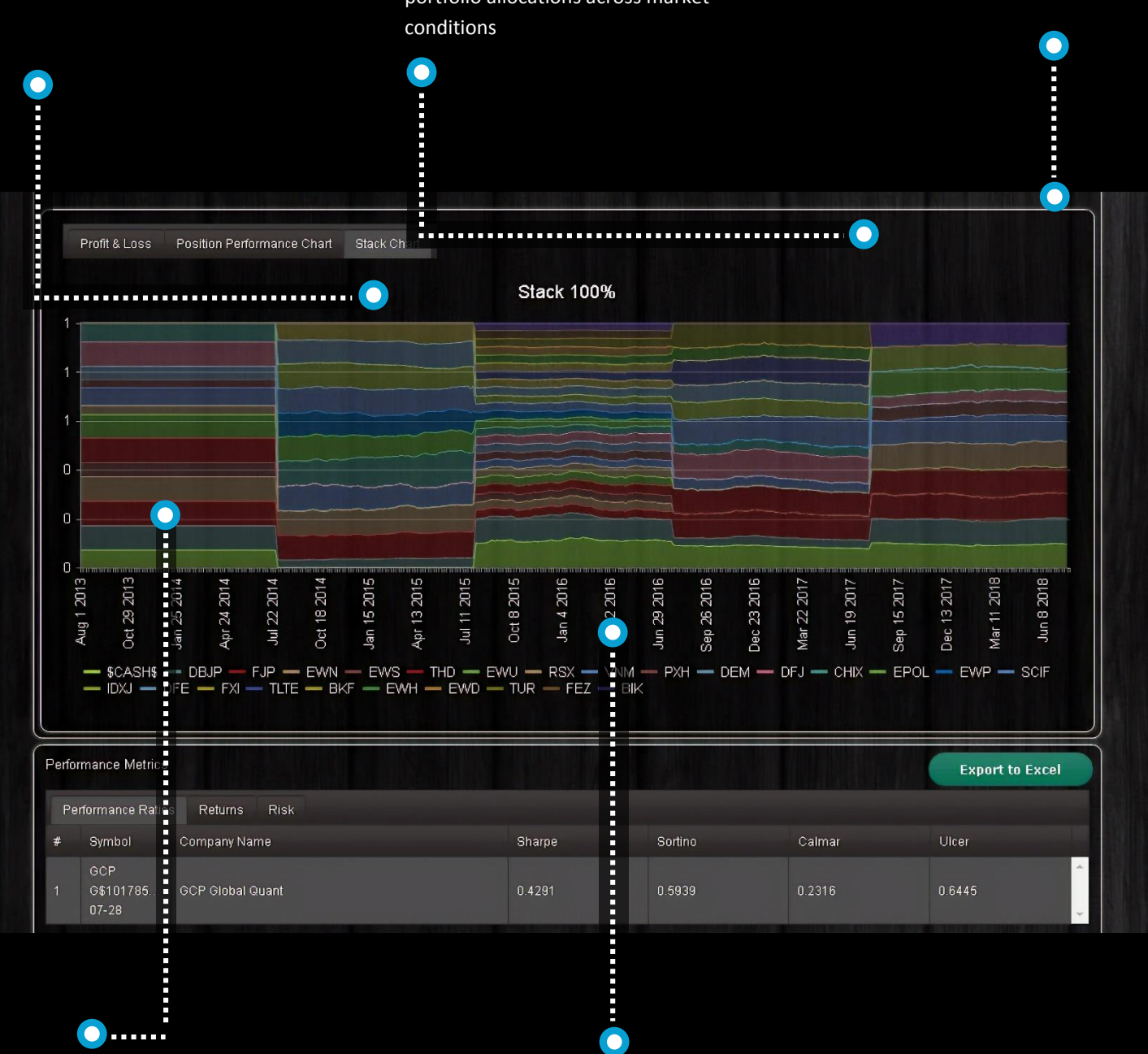

A nice way to illustrate added value to investors

Often you can see how in Diversification Optimization disfavored investments grow in allocation

# **HISTORICAL ALLOCATIONS**

<span id="page-7-0"></span>Control to activate display options for portfolio history when available Navigate the date tabs to see the corresponding allocation and risk return chart

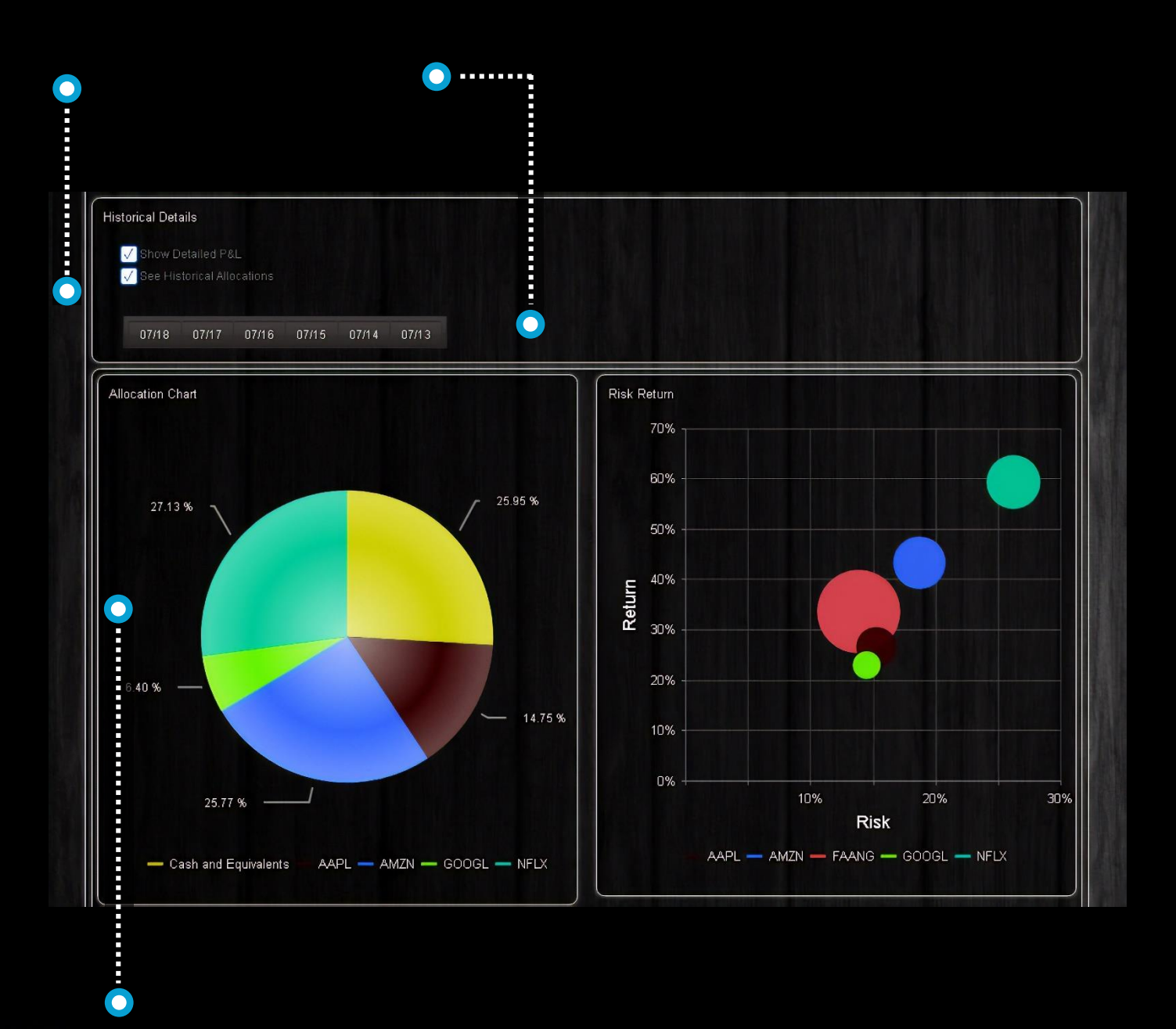

Light, interactive HTML5 charts render great on any screen or device

# **PORTFOLIO MONITOR**

<span id="page-8-0"></span>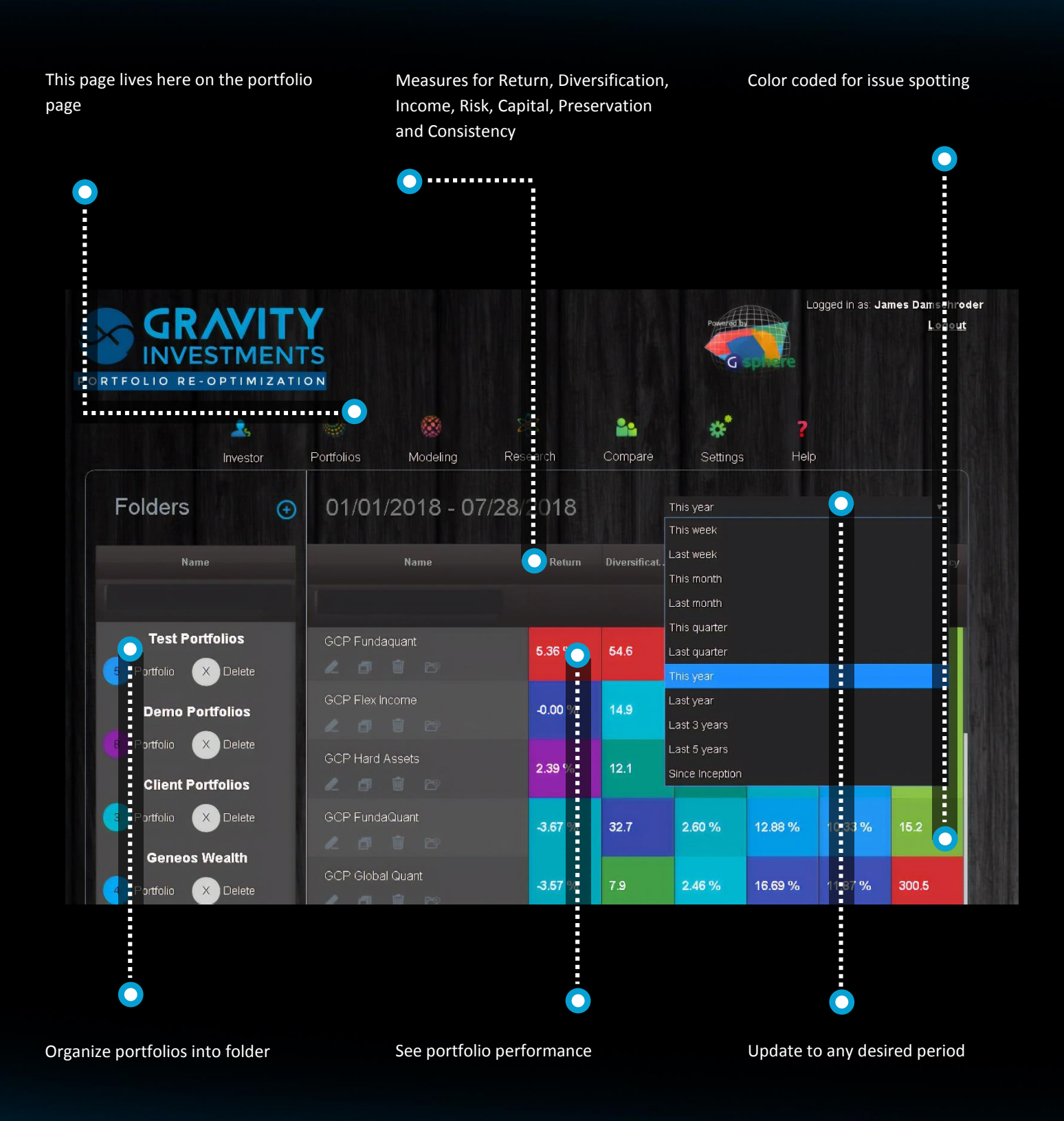

#### **BENCHMARKS**

<span id="page-9-0"></span>Add any benchmarks you would like to see with the portfolio

Set as many as would like

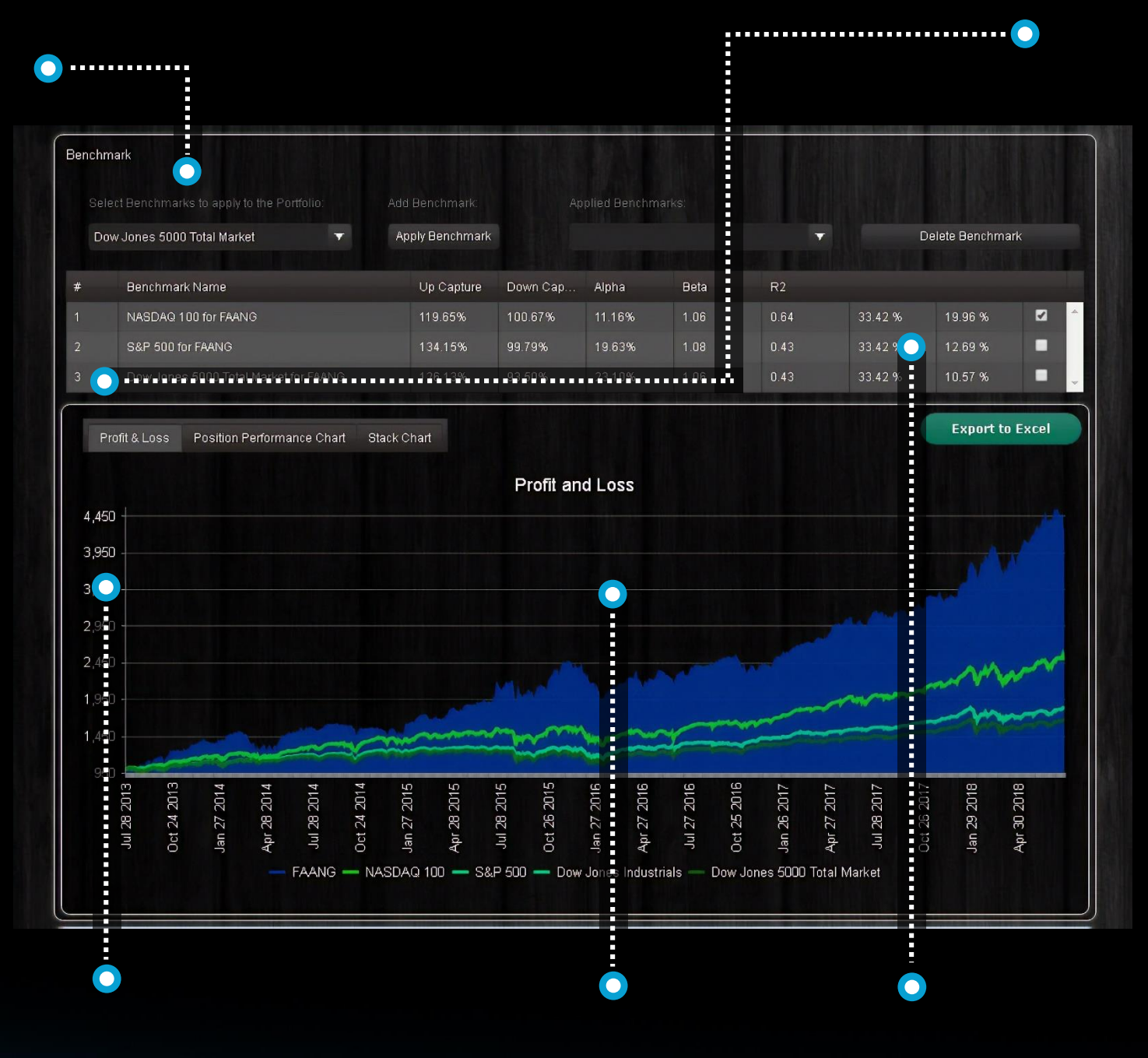

Mark a benchmark as default for it to always show with the portfolio Graph the portfolio vs benchmark **Analyze Mention Clubset** Mark a benchmark as default for it **Analyze MPT** and relative

performance stats

# **DIVERSIFICATION SOURCE CHART**

<span id="page-10-0"></span>This chart shows how much diversification may be in any portfolio.

The extent to which the portfolio fills the space under the diagonal line provides for how much diversification the portfolio has for a given number of investments.

The peak value shows how many dimensions it takes to span the portfolio with 100% of the information included. More dimension = more diversification. If the top value is less than the diagonal, then there is some amount of complete redundancy in the portfolio. This is often greater in larger portfolio especially index strategies

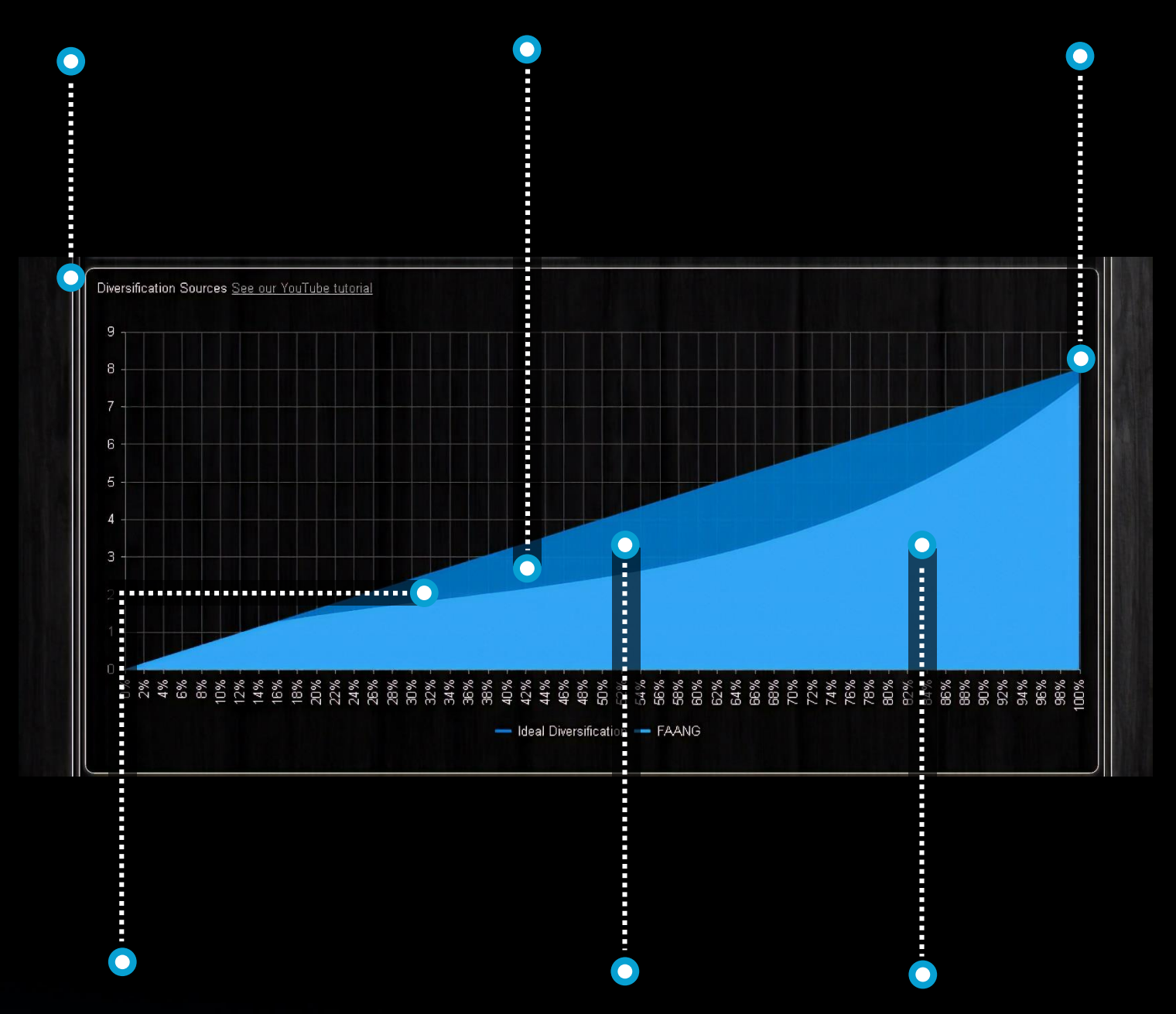

The graph would fill the diagonal exactly if all of the assets were uncorrelated and equally weighted. As systemic and weighting concentrations pervade the strategy the graph will dip

The extent which the graphs fills the diagonal is called the Gini Coefficient. This is the % used in the internal diversification gauge.

The chart integrates idiosyncratic (asset specific) diversification (AKA holding quantity) with the systemic commonality of the positions (the Gini Co-efficient)

# **POSITION PERFORMANCE**

<span id="page-11-0"></span>See the individual performance of each asset

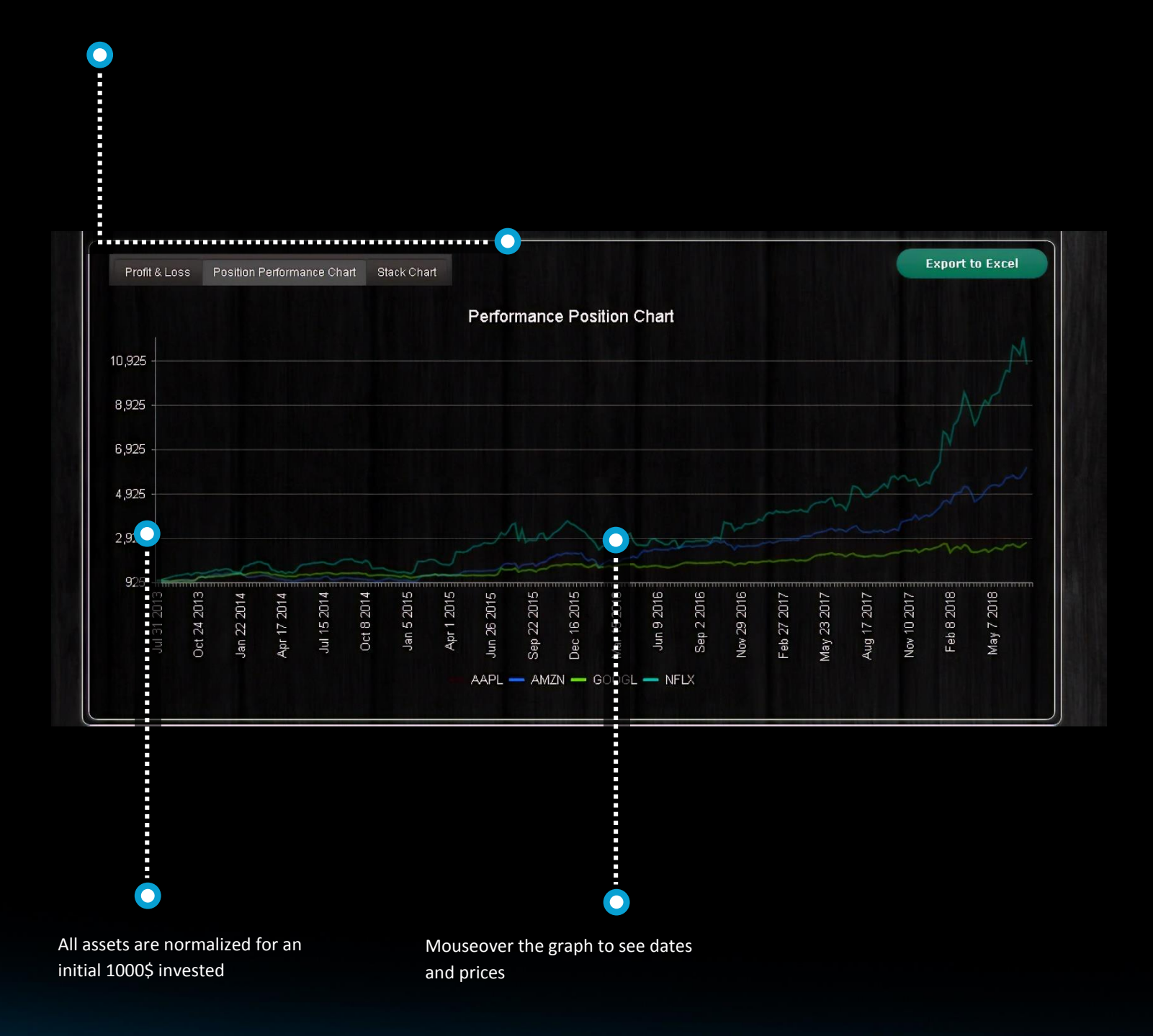

# **RETURNS AND CMATRIX**

<span id="page-12-0"></span>The return report gives portfolio and position returns including in cell charts

Calendar returns available here on this tab

Trailing returns available here on this tab

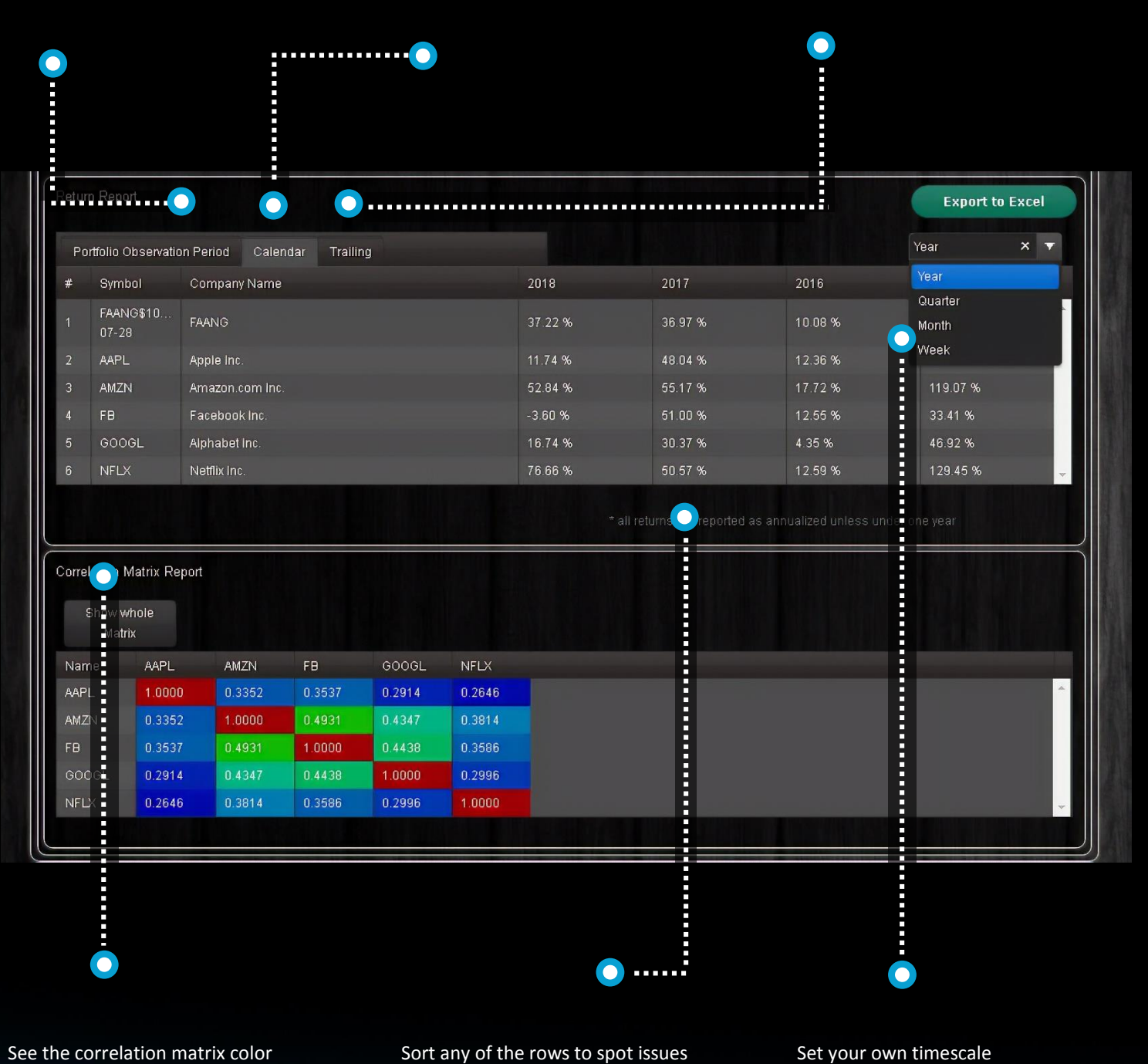

coded to spot opportunities and risks

## – **POLICY TREE**

<span id="page-13-0"></span>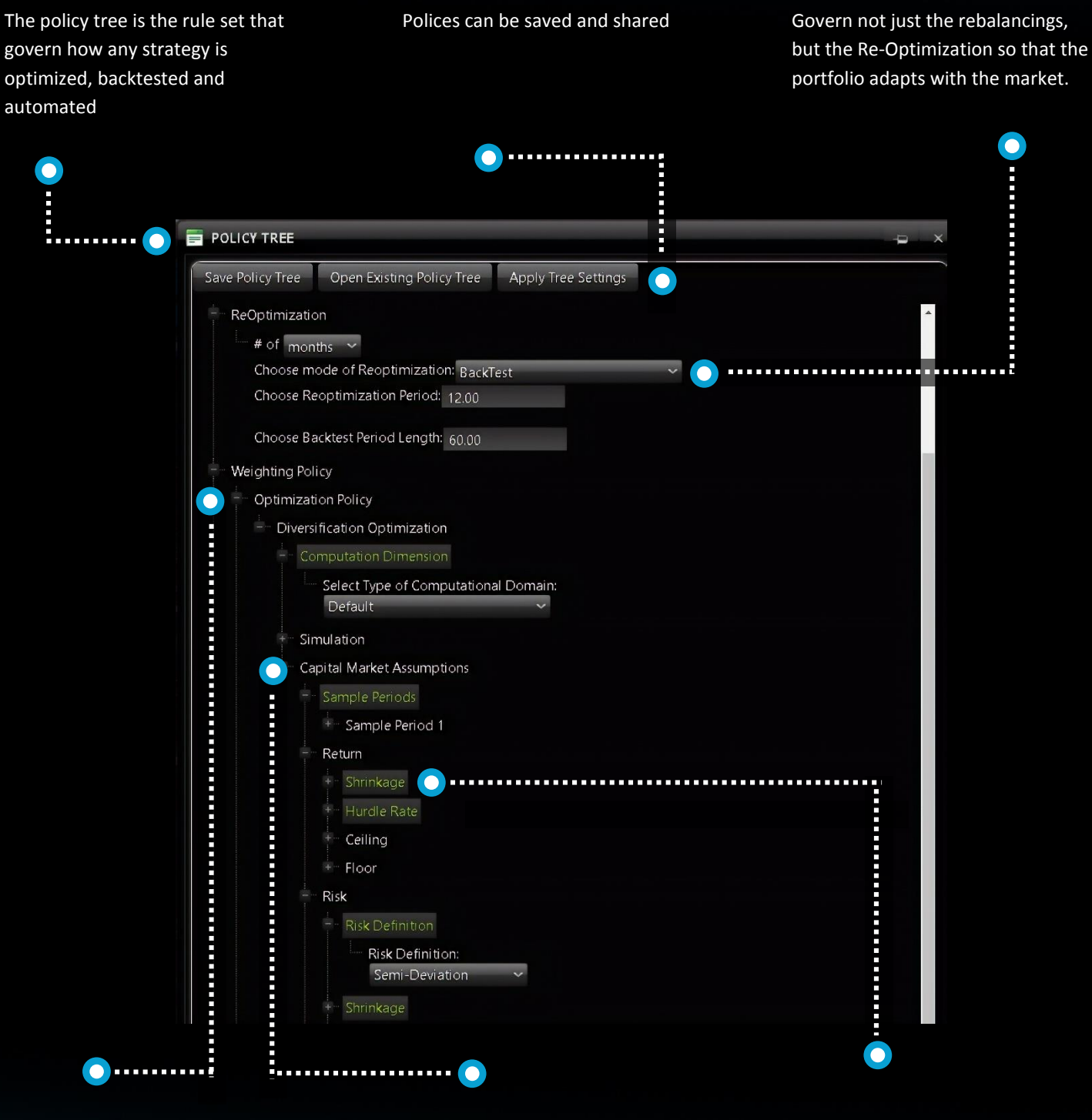

Set the method for how to optimize the portfolio

Set the rules to govern how to set the capital market assumptions and sample data. Add and weight multiples samples following our best practice guidelines for best performance

Control the risk, return and diversification. Throttle up or back the importance of each variable to the strategy.

# **POLICY TREE 2**

<span id="page-14-0"></span>Policies to define and control risk estimation

Maximum diversification policy not only works well, but ensures investor or advisor stays on the tracks

Stop Loss polices to govern in position risk management. Never let a loss become a bad story

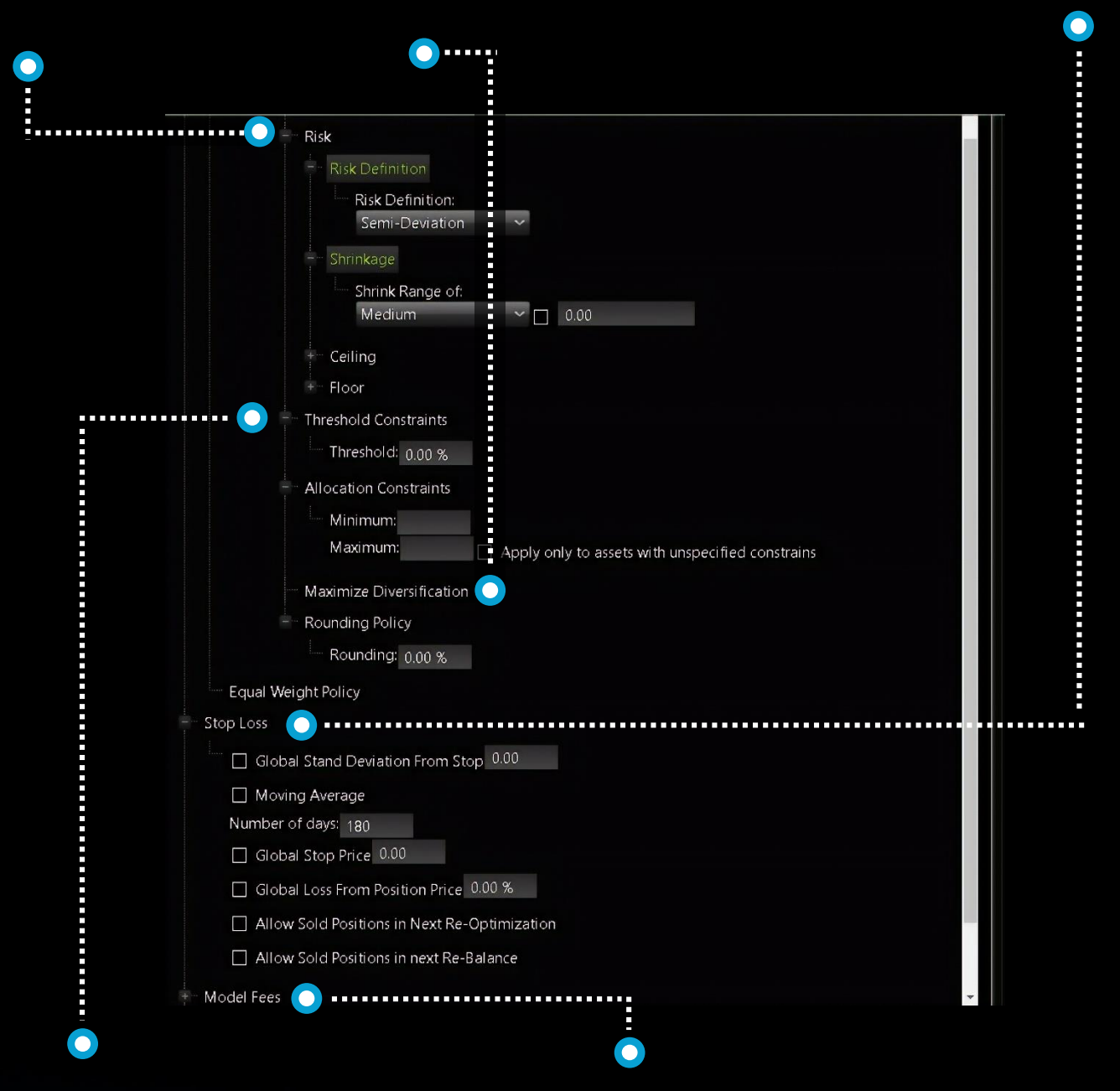

Constraint policies applied to entire portfolio

Add any fee to display performance net fees

# **POLICY GUIDELINES**

#### <span id="page-15-0"></span>**DIVERSIFICATION MANAGEMENT**

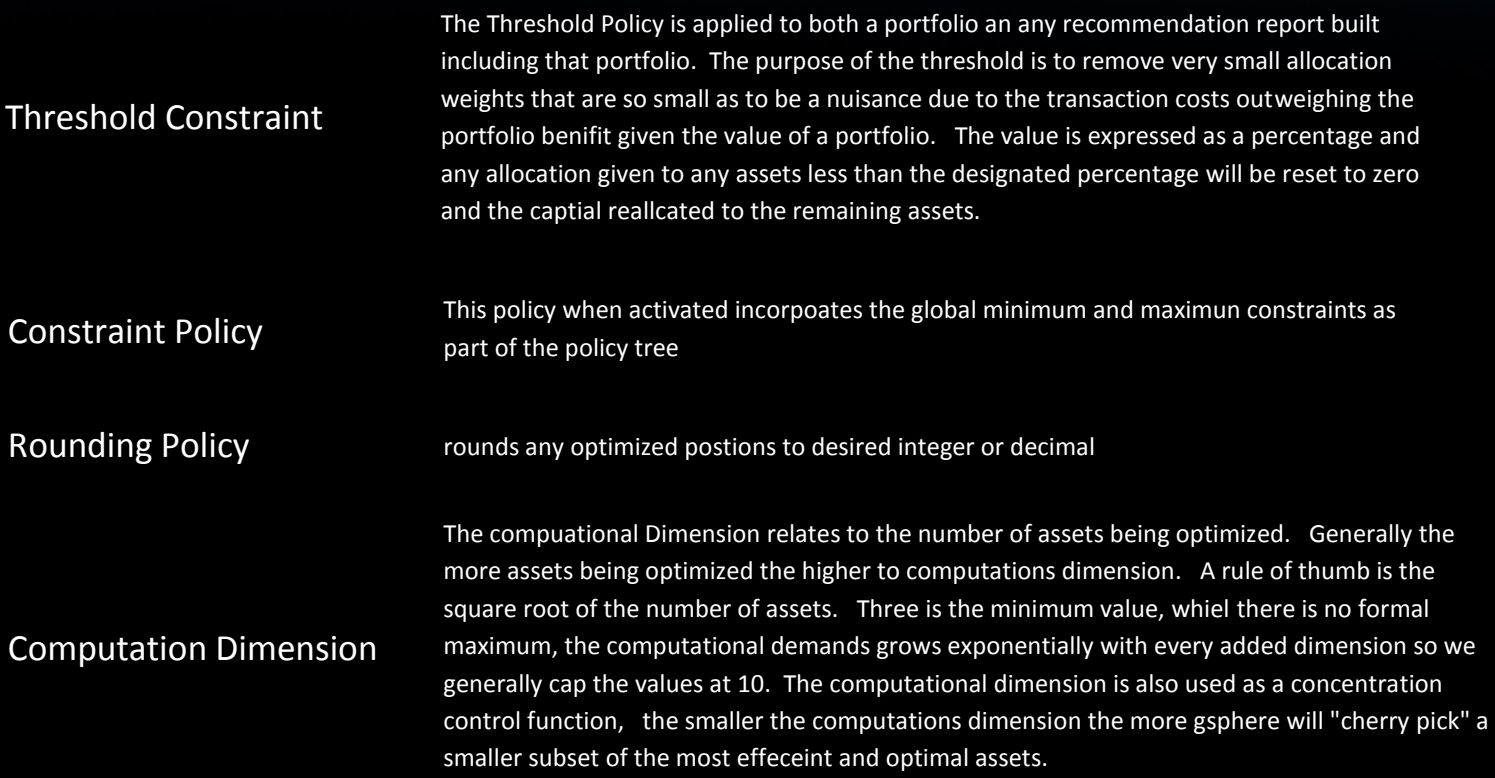

#### **SIMULATION**

Simulation

produced by each simulated iteration. The simulation works effectively as a blender and generally normalizes the allocations in the direction of equal weight while maintaining the principal tenents of Diversification Optmization. The simulation policy is prefered to using constraints to ensure a pragmatic, diversification portfolio that balances both systematic and non-sustematic risks. The simualtion is a Monte Carlo method which means simualted values are drawn from a porbability distribution. The helps the simualtion maintain a realistic posture.

The Simulation is used to generate a "SuperPostion" this represents the average allocation

#### Simulation Count

The greater the simulation count the greater the blending. Values should generally be set in the range 0-100. Simualtions counts greater than 100 will have only a marginal effect and will take more time to compute.

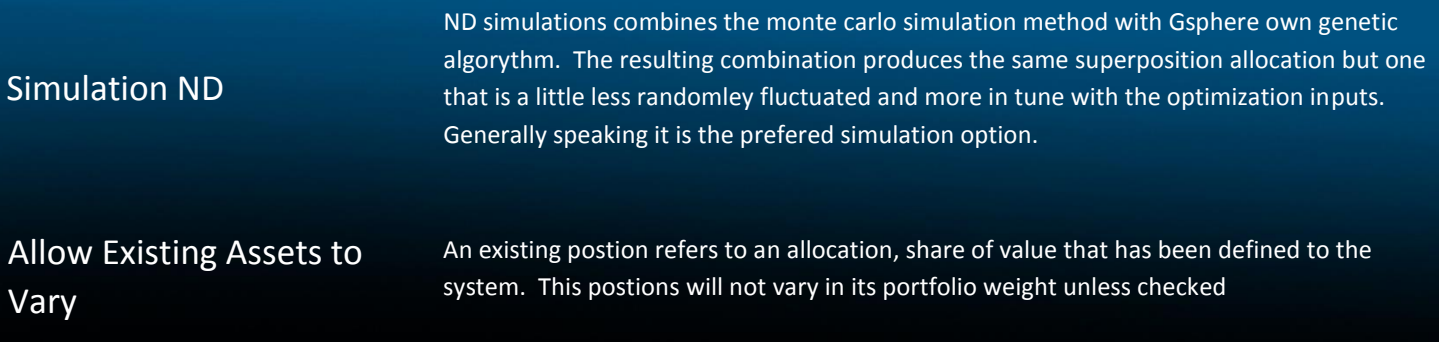

#### **WEIGHTING**

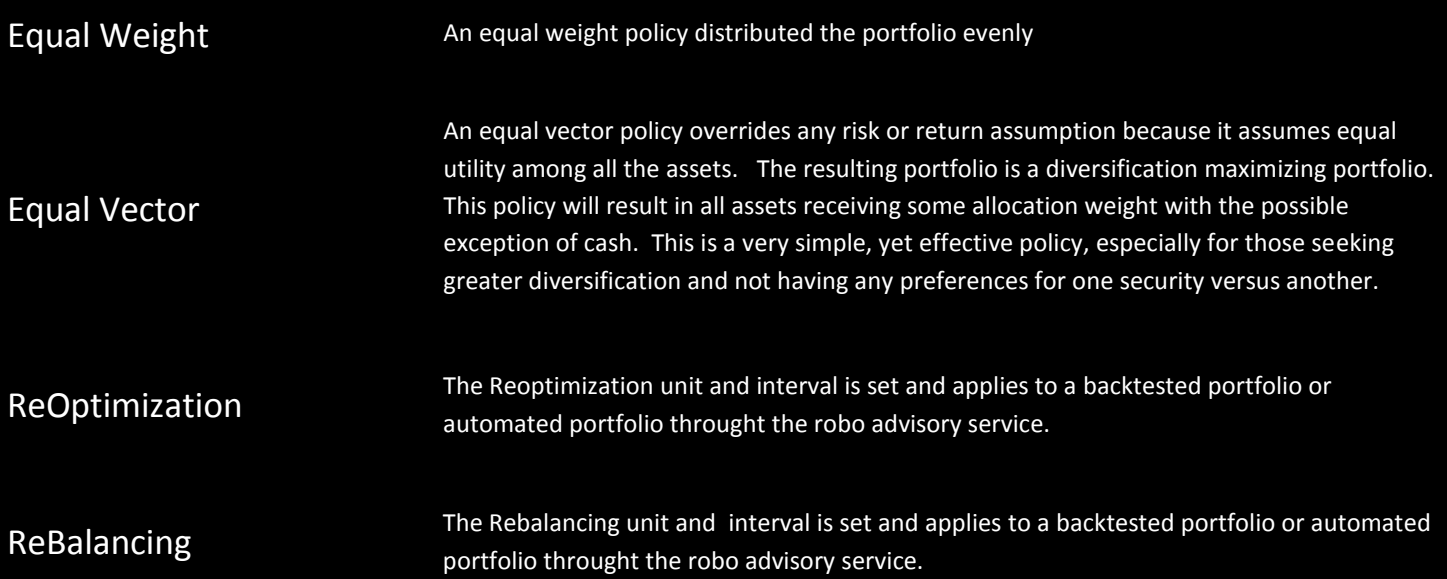

#### **SAMPLING**

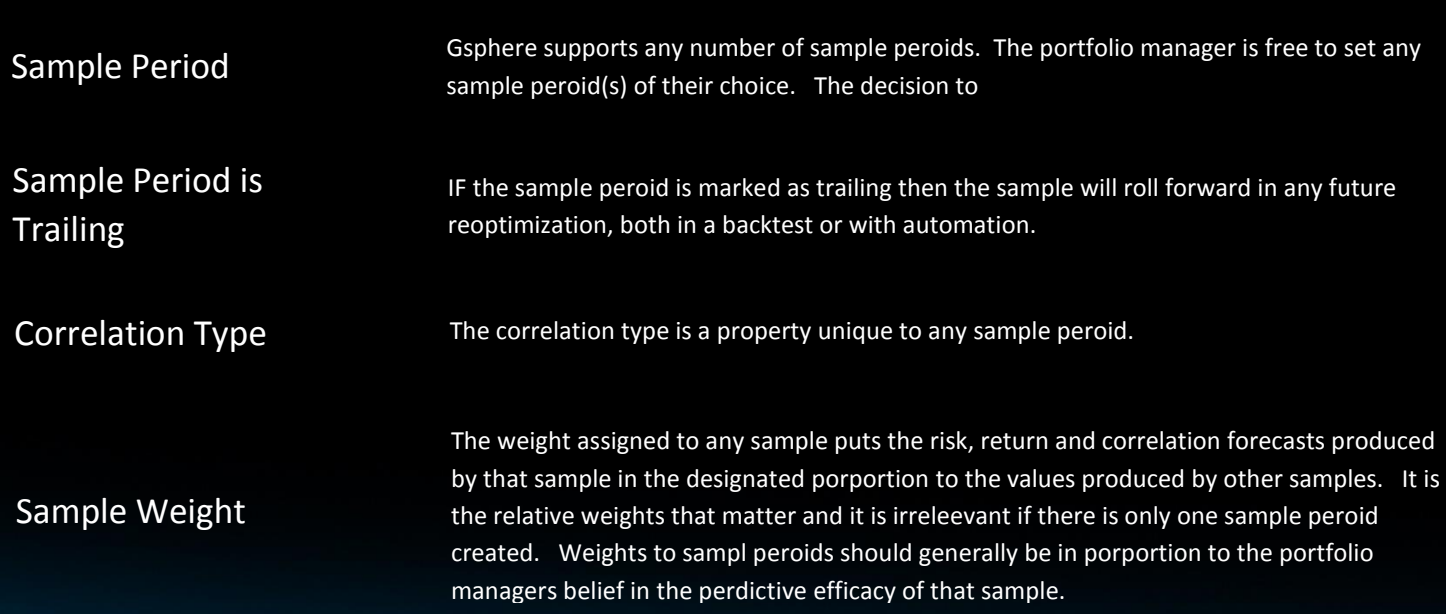

#### **OBSERVATION**

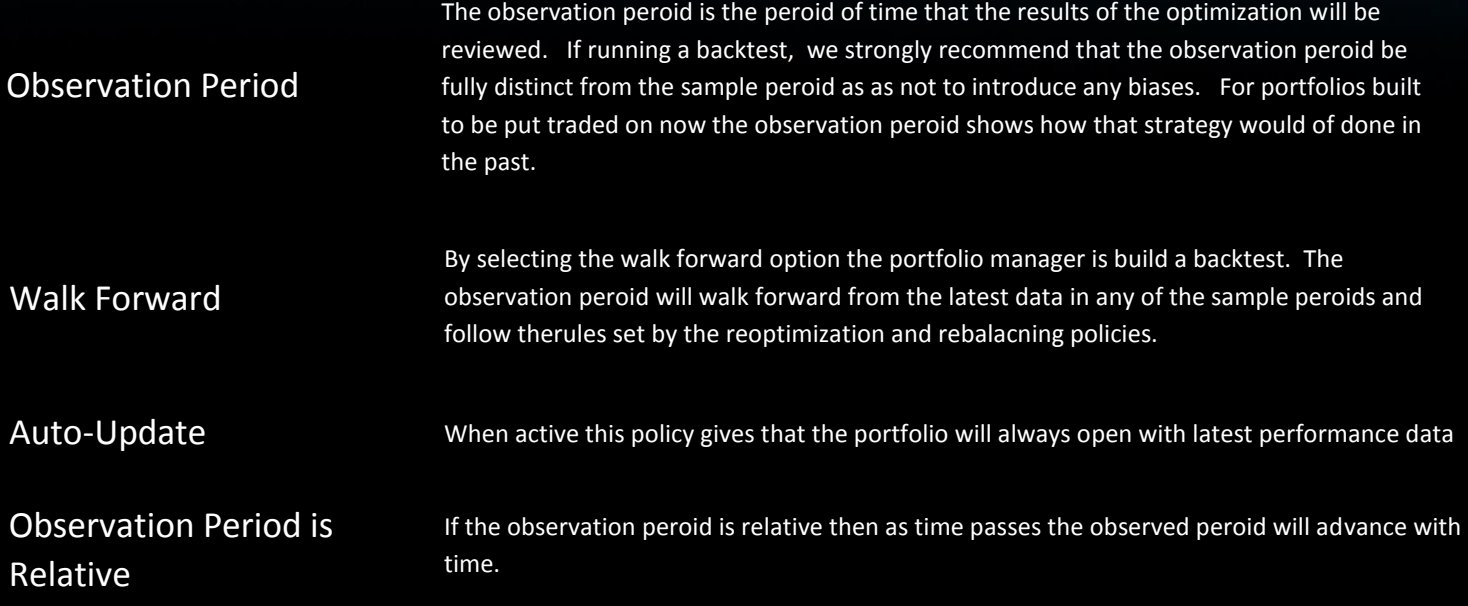

#### **CAPTIAL MARKET ASSUMPTIONS**

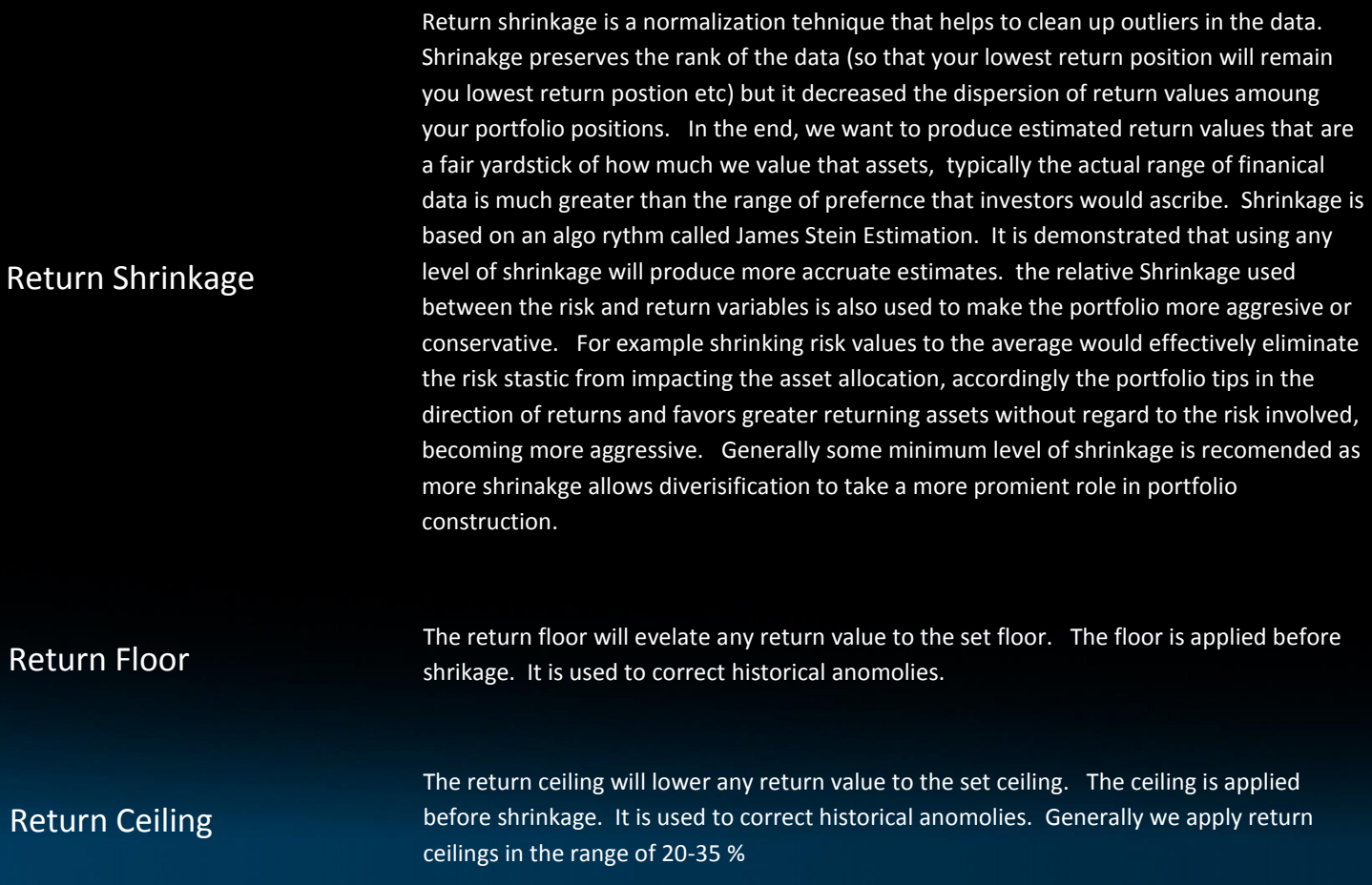

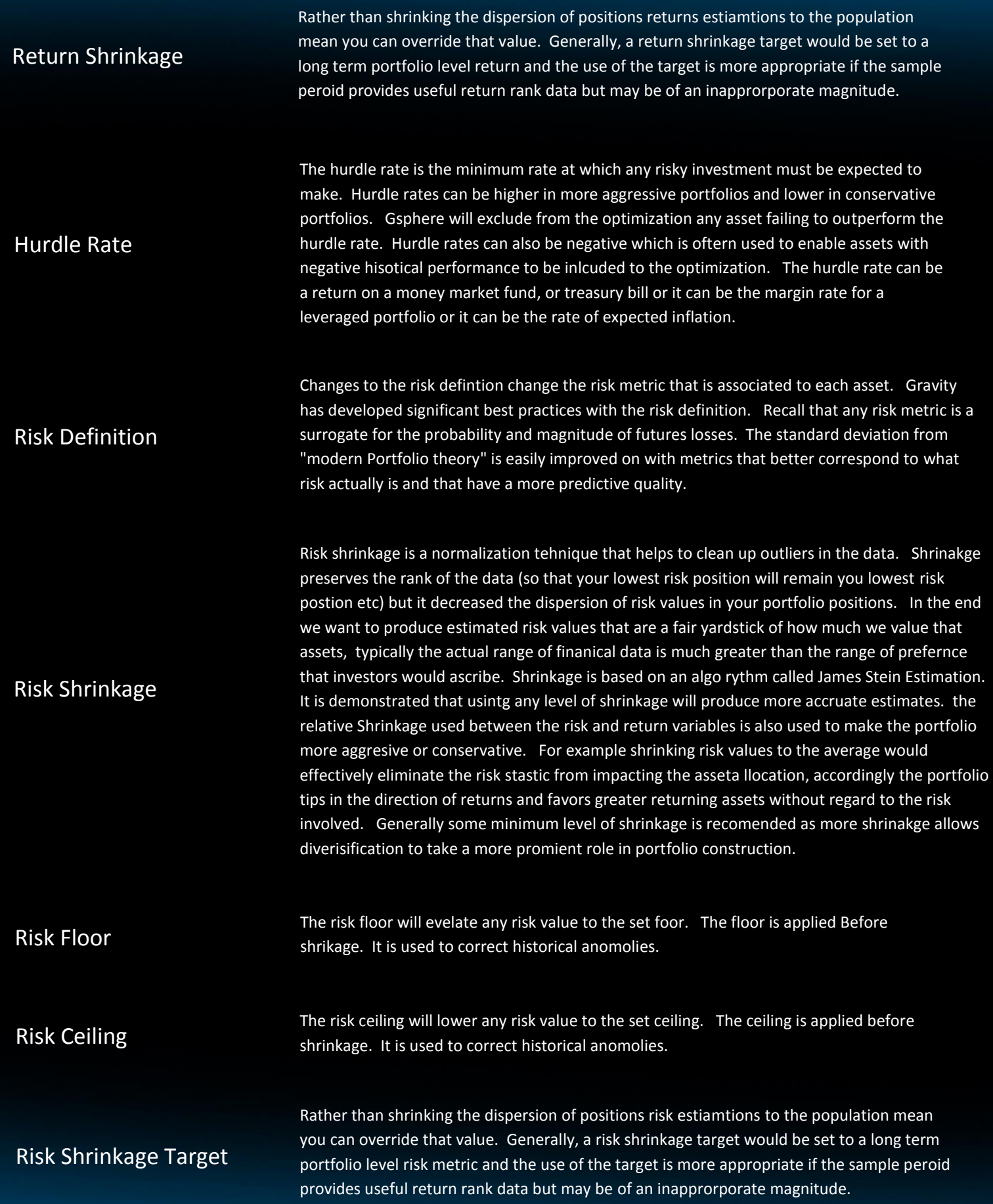

#### **RISK MANAGEMENT**

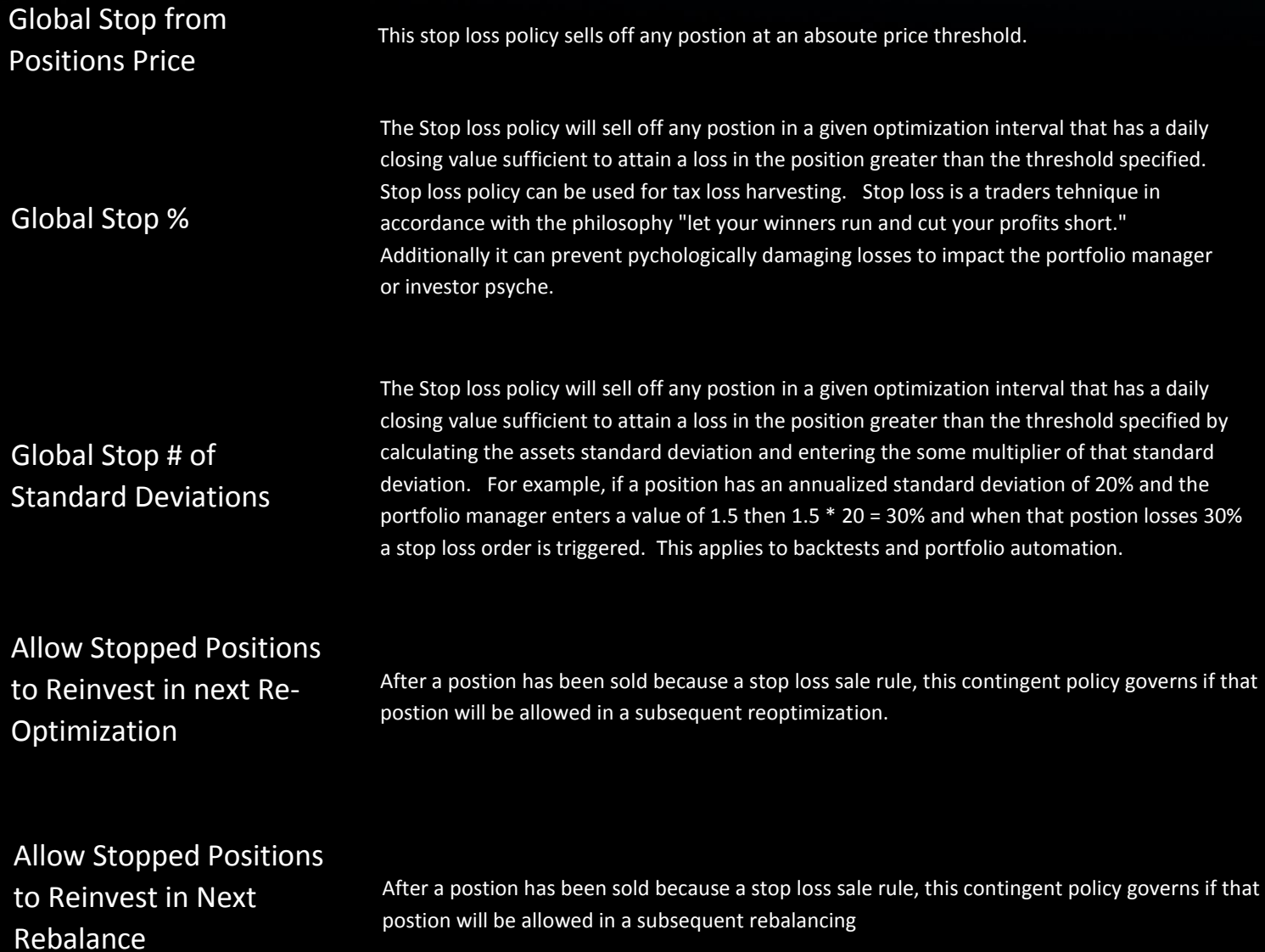

#### **UPCOMING POLICIES**

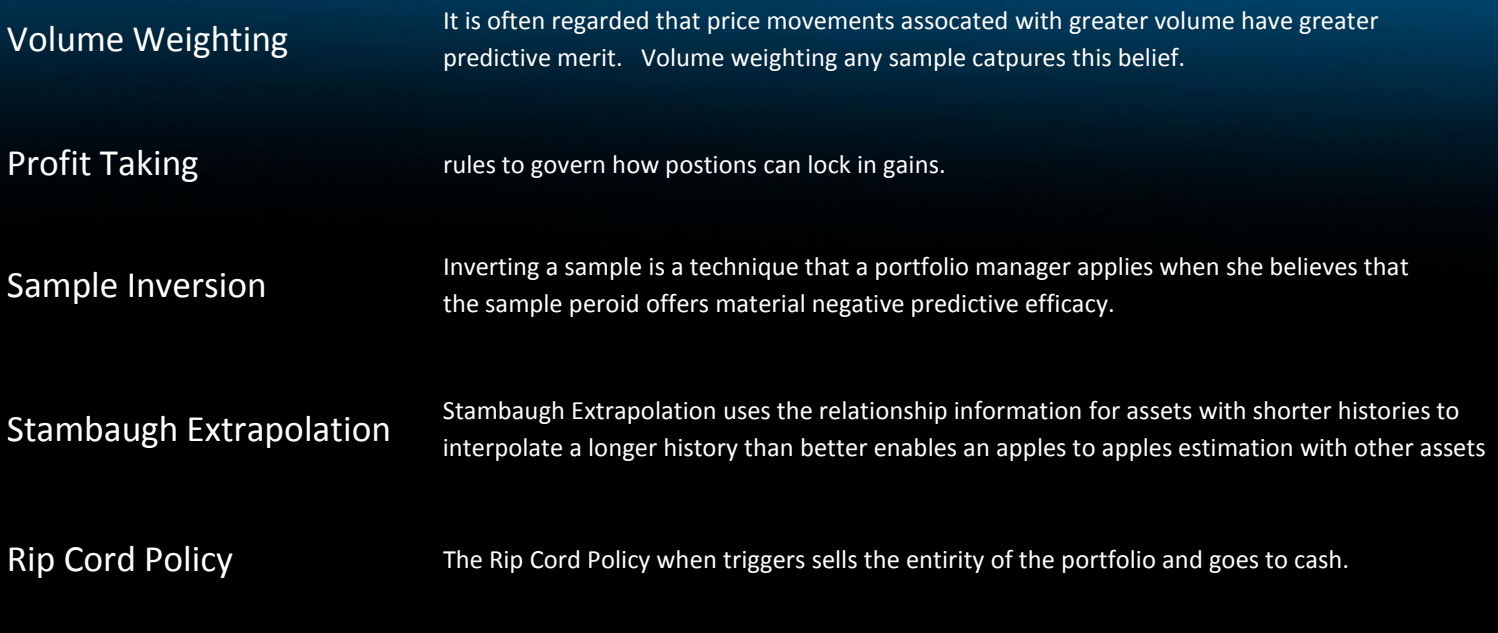

#### **FEE POLICY**

Fee Policy Sets a fee that will be subtracted from all illustrated performance metrics and charts

# **PORTFOLIO EDIT**

Use this page to optimize a portfolio with unallocated capital or just calculate an existing portfolio

Tags support portfolio display, sharing, automation and performance options

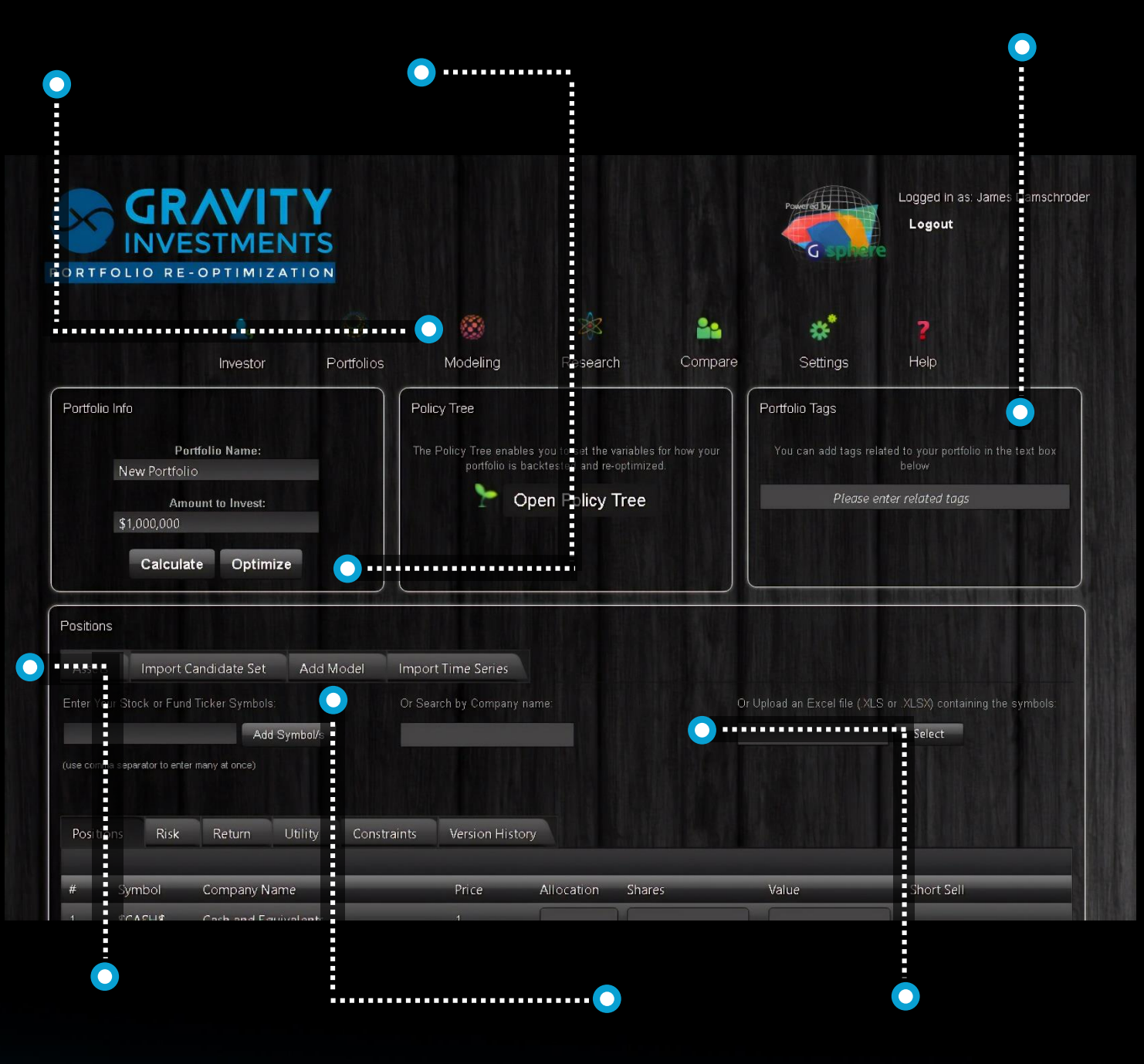

This row of tabs supports the methods to enter assets or lists into the system

<span id="page-21-0"></span>This page lives here on the

modeling link

The model tab allows for already created portfolios to be included to a strategy. This supports a model-ofmodels approach

Enter tickers, or enters names of companies or funds, or import from outside sources

### **POSITION GRID**

<span id="page-22-0"></span>This is the position grid which the user can declare any known or fixed weighting to any position

If the user declares no positions then the optimization runs 'naked', if the gird is filled in, gsphere is just a calculator. But partial optimizations support complex client scenarios, core – satellite strategies and overlays.

Take a short position in any desired asset by checking the box, forecasted inputs will invert

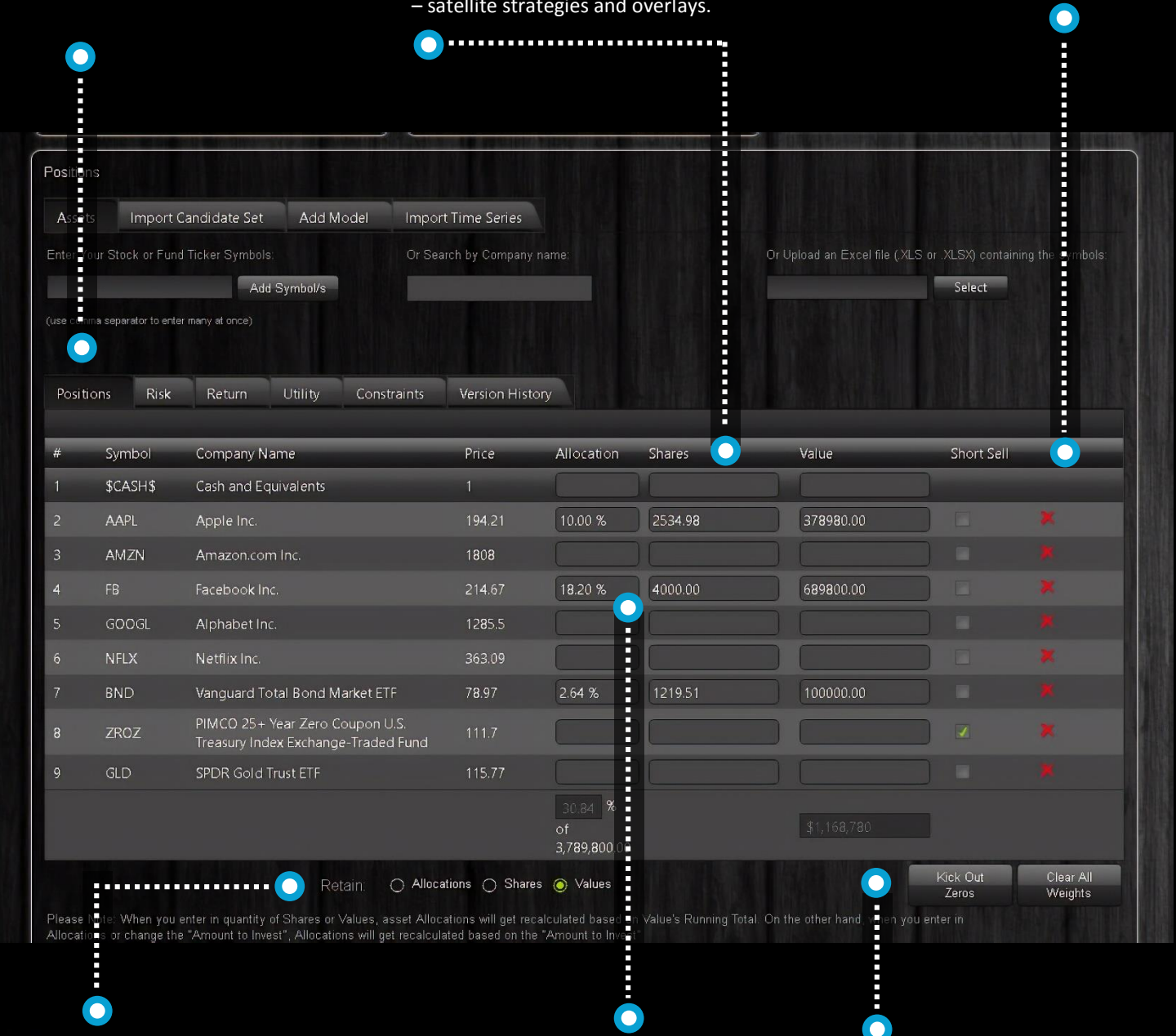

Retaining previously optimized results, then adding additional capital to the model supports a contextual optimization of the investors existing, optimized or held away accounts.

Enter an allocation, share or value and the value entered will persist through optimizations, edits and future events

Removing unallocated positions and clearing all assigned or derived weights support various workflows

# **CONSTRAINT TAB**

<span id="page-23-0"></span>Constraints can be set globally from the policy tree or individually in this tab

Create any combination of position and group min and max constraint

You can apply a group schema here to use as a category constraint

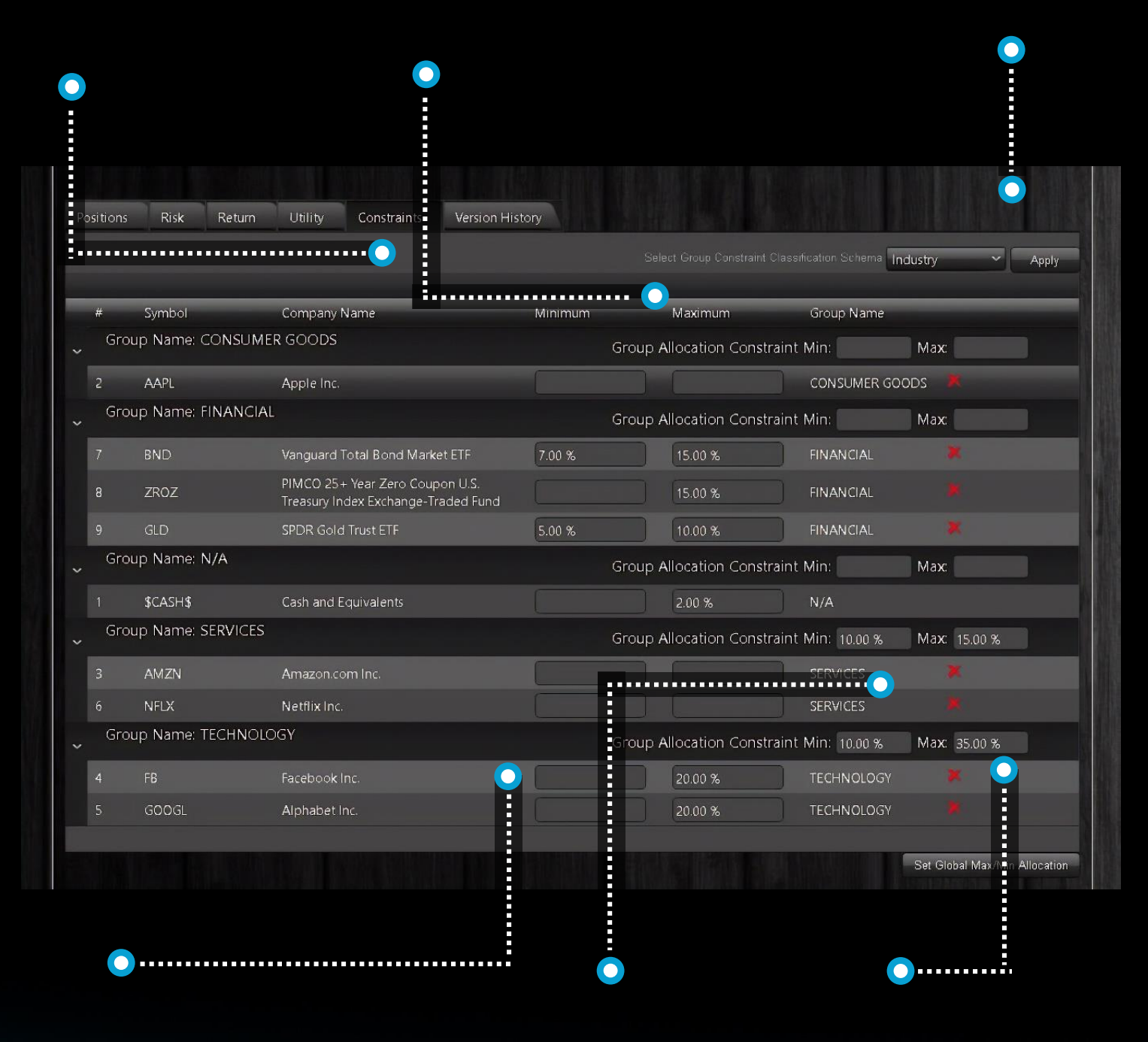

Set individual asset minimum and maximum constraints

Use the groupings here or click-in to make up your own groups

Set group min and max constraints

# **RETURN ESTIMATION GRID**

<span id="page-24-0"></span>Inspect and manage your risk and return estimations

Track the return estimations as they go from historical to projected

Applied returns are what is fed to the optimizer

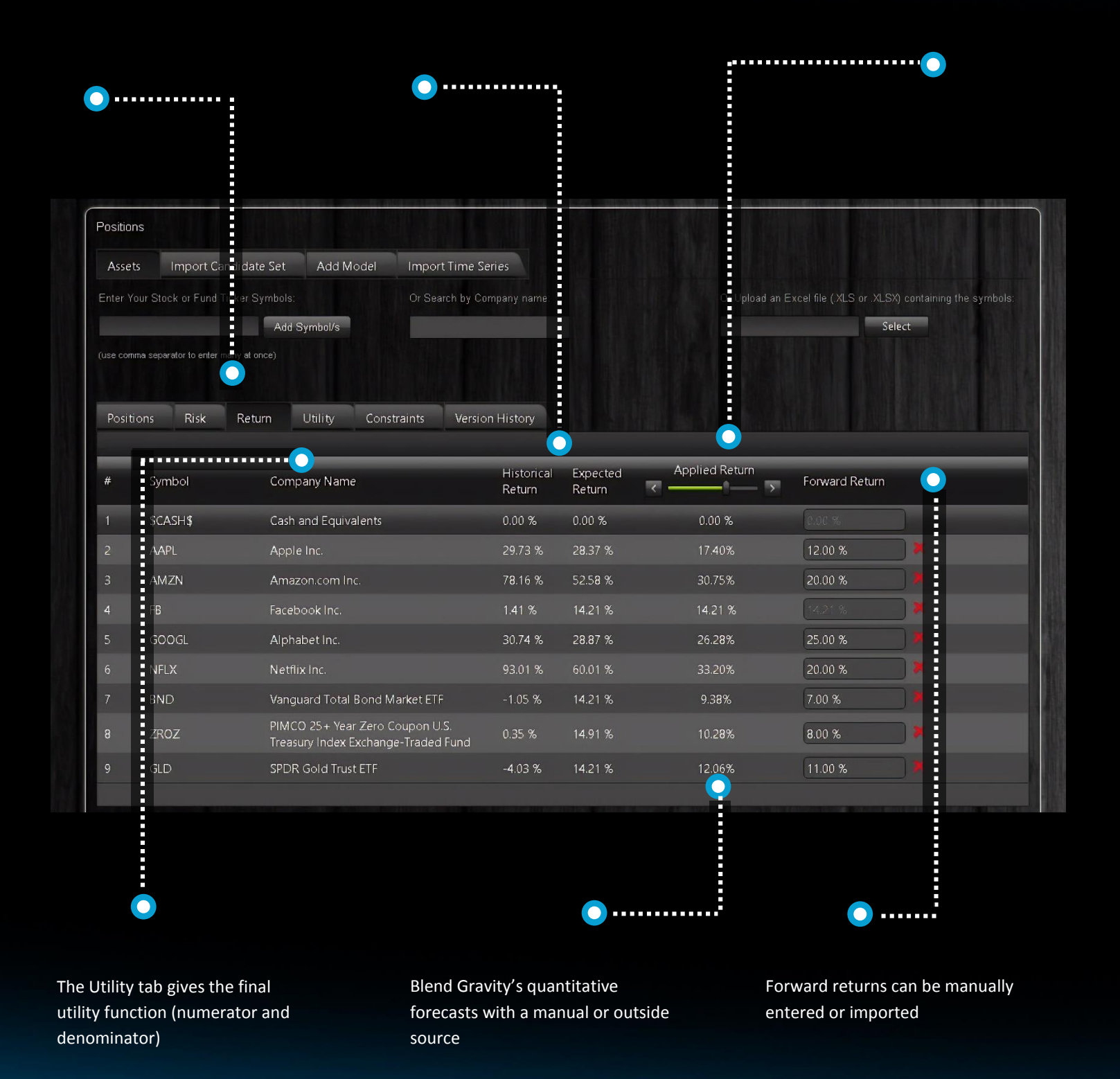

# **ADVISOR PAGE**

 $\bullet$ 

<span id="page-25-0"></span>The portfolio edit page for the advisor user type offers a streamline interface

 $\bullet$ 

users workflow is to enter portfolio into the system to get portfolio analysis and create the basis for a recommendation

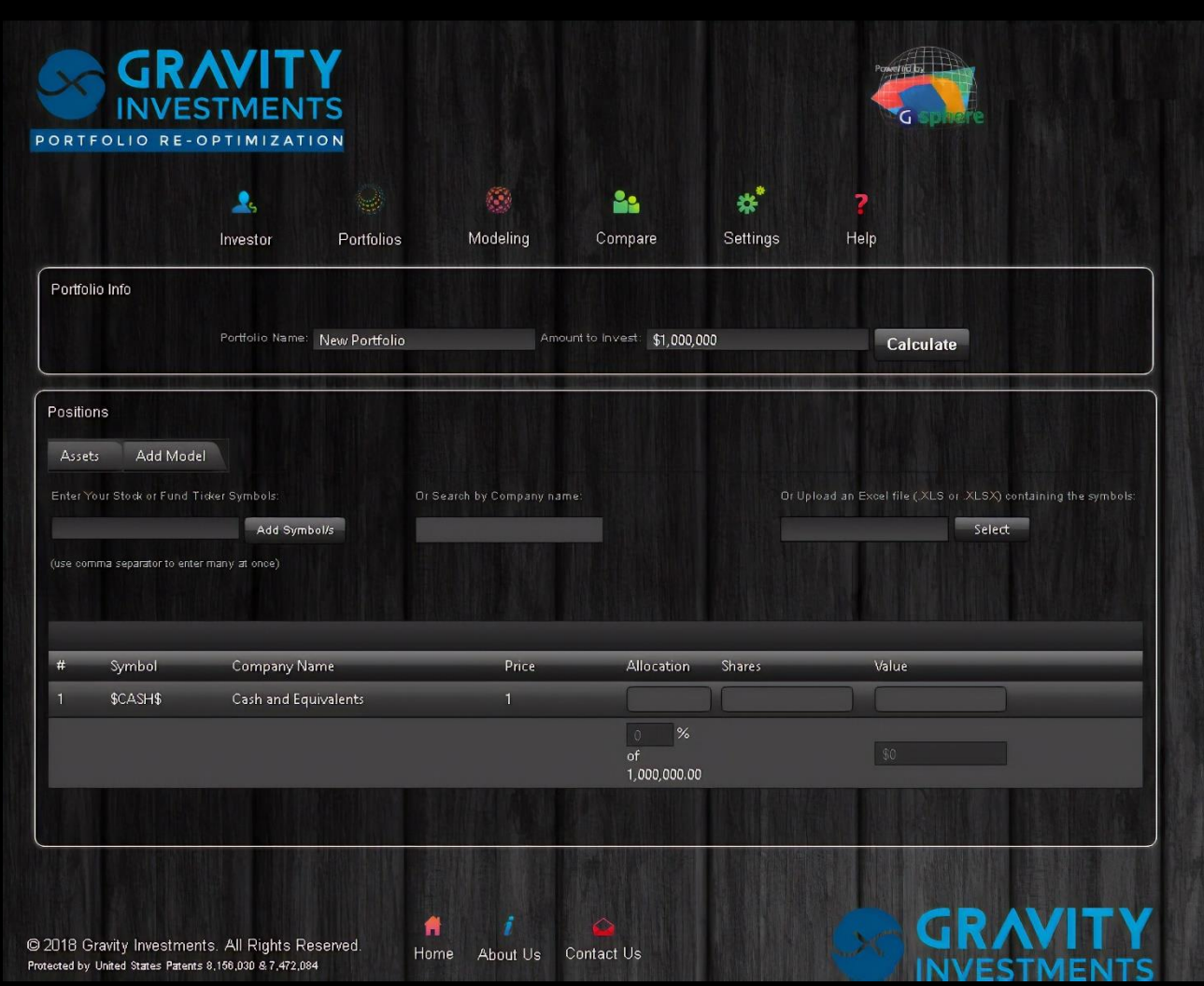

# **GUEST EDIT**

<span id="page-26-0"></span>The guest user edit is designed to be custom branded and embedded, usually as part of a free portfolio analysis

Prompt web visitors with a strong call to action that sends them here Most investors are less diversified than they think they are so this will expose the investors true diversification and can inspire corrective action

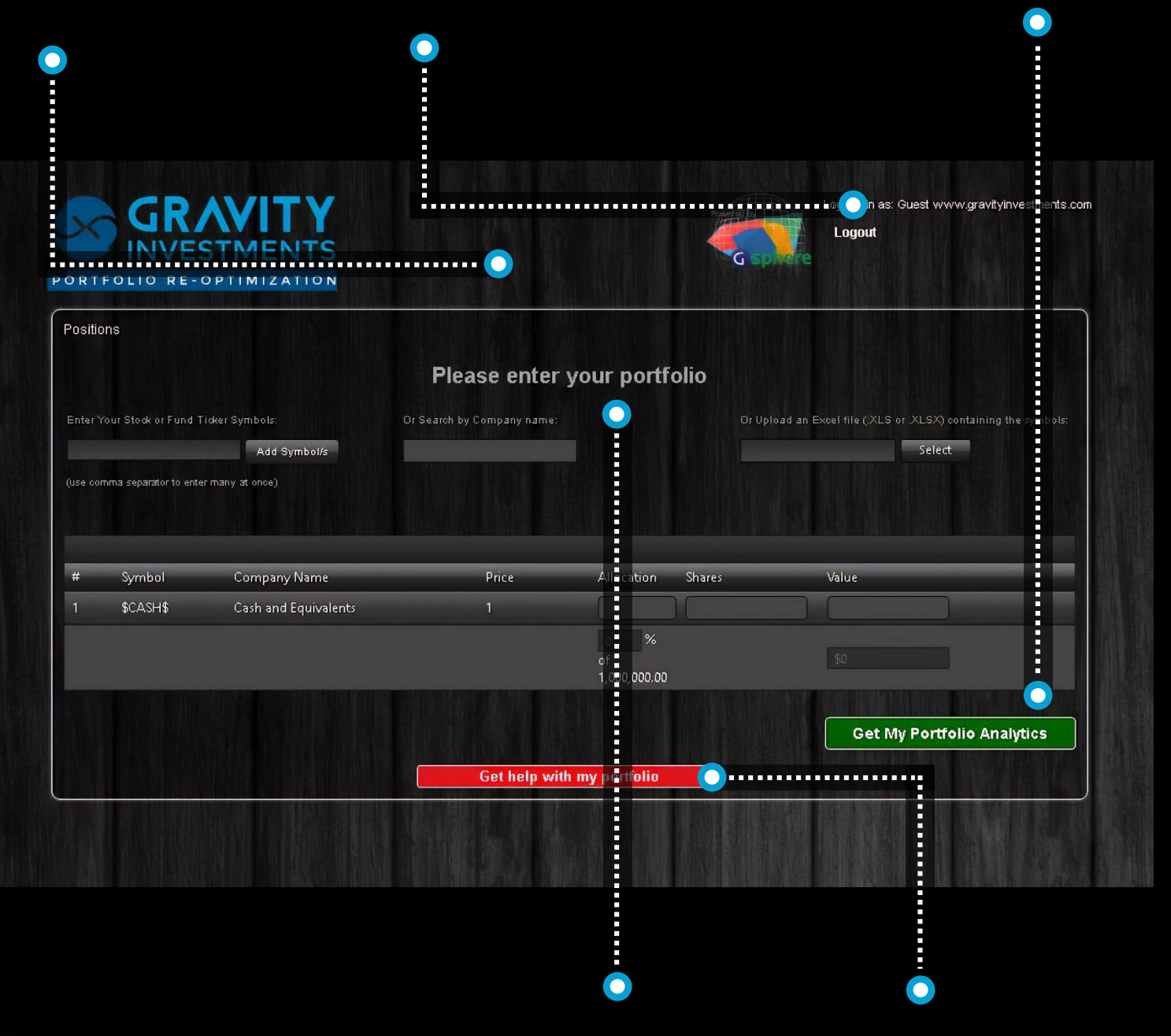

the investor enters their portfolio the users is taken to the portfolio view page

# **VIEW CONTROLS**

<span id="page-27-0"></span>When the portfolio manager is ready to execute and automate the strategy the portfolio is sent to the trading system with our API

The portfolio is tagged with Automated tag which turns on the portfolio monitor and triggers activated investment policies as they become executable

Updates to the portfolio are pushed to the trading system

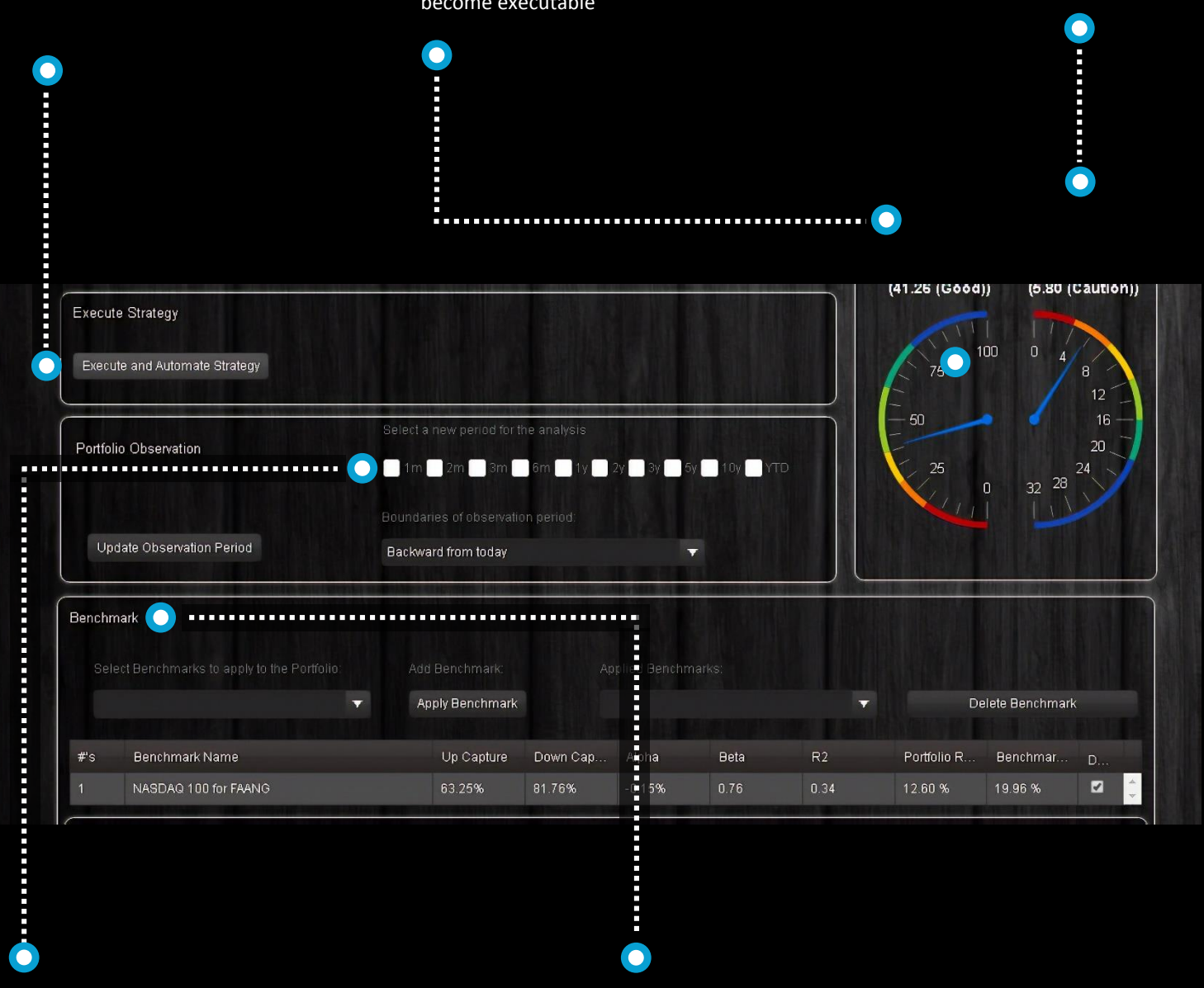

User can select any time period to view the portfolio for, and all charts, graphs and analytics update to the reset period.

User can set multiple benchmarks for stats and charting

#### **VECTORS**

<span id="page-28-0"></span>Gsphere maps correlations of assets to angles of separation in the 3D polar chart

Assets with more attractive metrics (greater utility) have longer vectors Highly correlation assets customer together

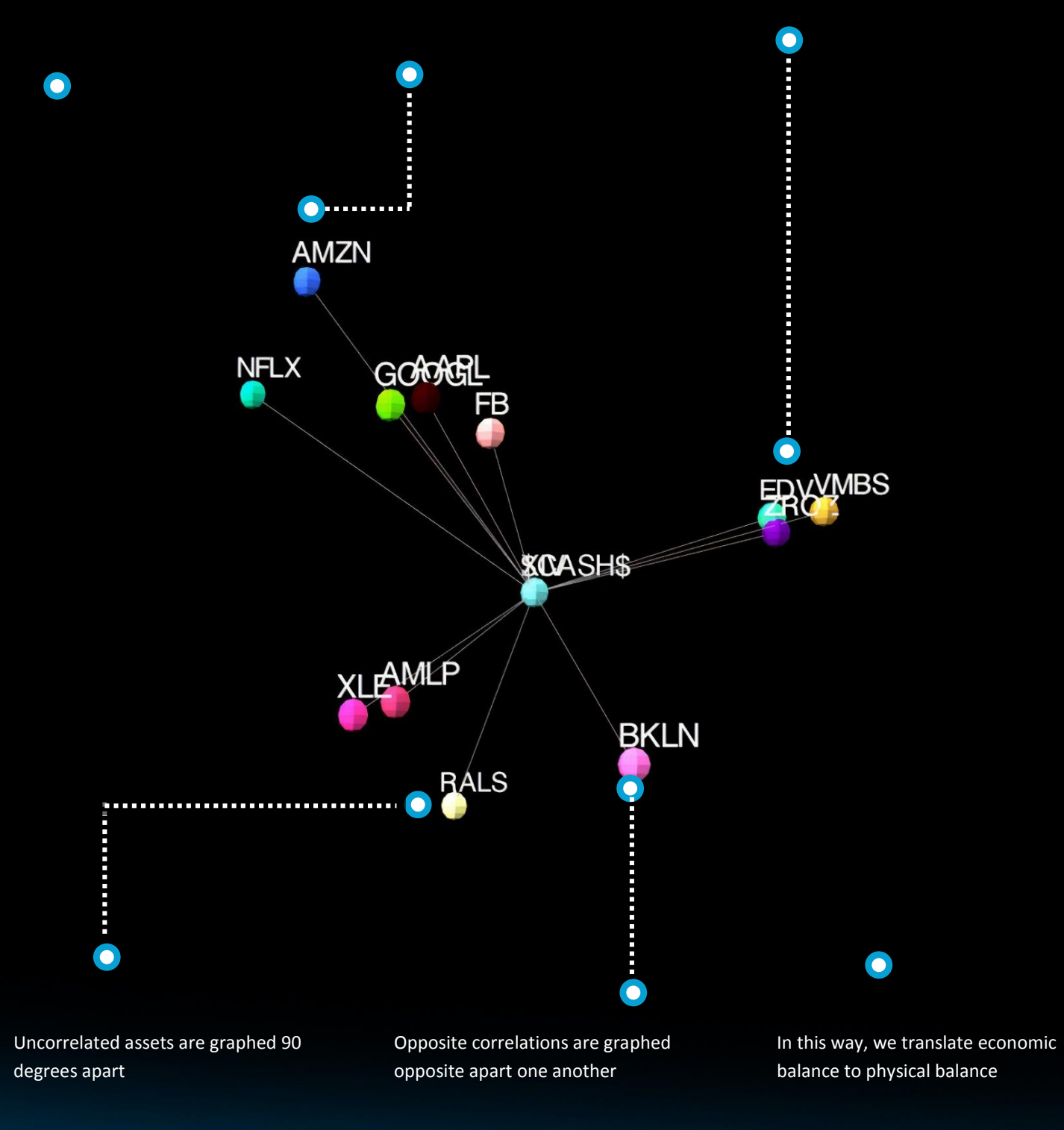

#### **FRAME**

<span id="page-29-0"></span>The frame is the portfolios 3D, holistic efficient frontier

The best investments combine to create the frame

Inefficient assets are trapped inside

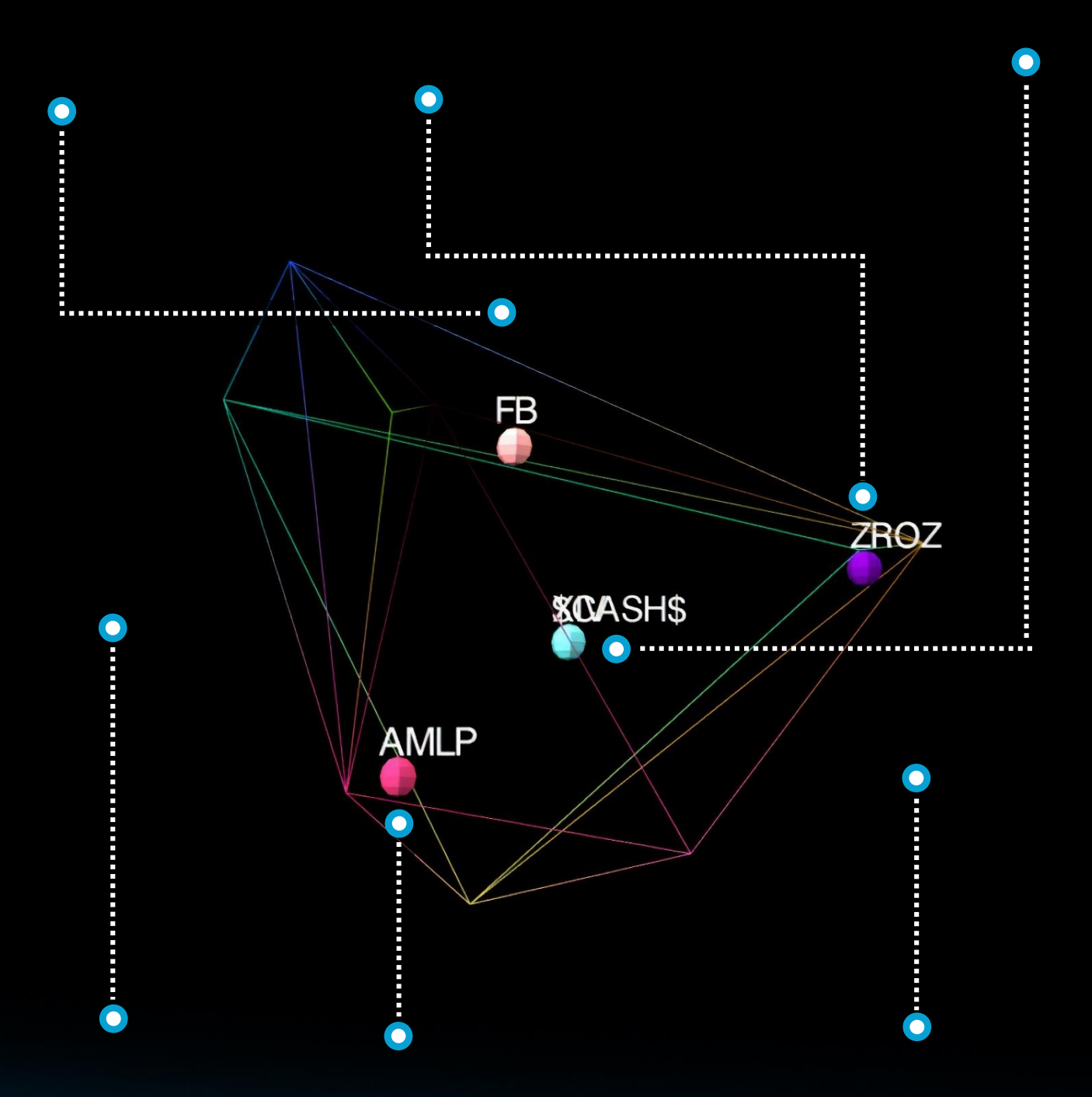

Inefficient assets will be outperformed by some combination of other assets for any market direction

We can visualize nearly efficient vs. deeply inefficient assets and be more forgiving for nearly efficient assets with a simulation induced superposition

The frame and graphics are always displayed in 3 dimensions, but the mathematics can be set in higher dimensions. The lower the calculation dimension the more discriminating the algorithm

## **SPHERE**

<span id="page-30-0"></span>The symmetry of the volume this process induces is the portfolios diversification visualization

 $\bullet$ 

this visualization is great to objectively educate clients about diversification

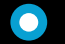

This is the source of many investors "aha moment"

 $\bullet$ 

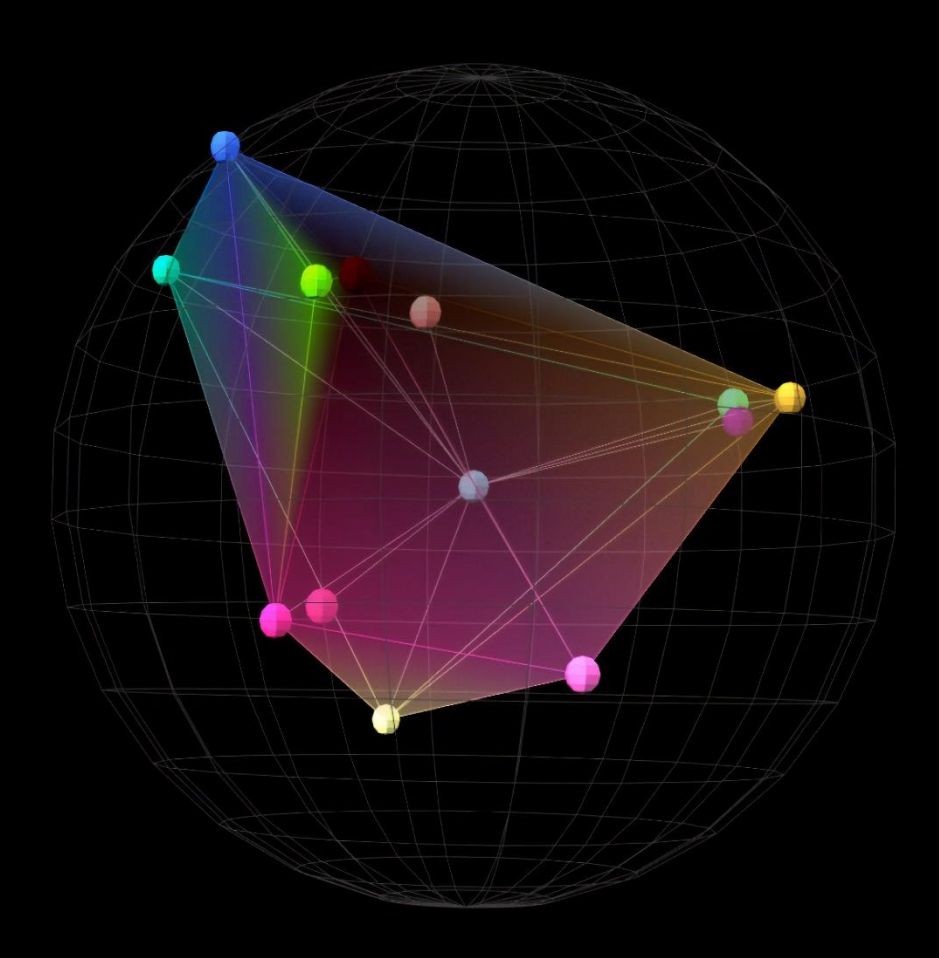

 $\bullet$ 

the 3d graphics are interactive: both on the webpage and inside the pdf reports

The sphere is just a visual reference model to depict what perfect symmetry looks like against the portfolio. Portfolios do not need perfect sphericity to have great diversification, but huge risk reduction align with major improvement to symmetry.

 $\bullet$ 

# **ALLOCATIONS**

<span id="page-31-0"></span>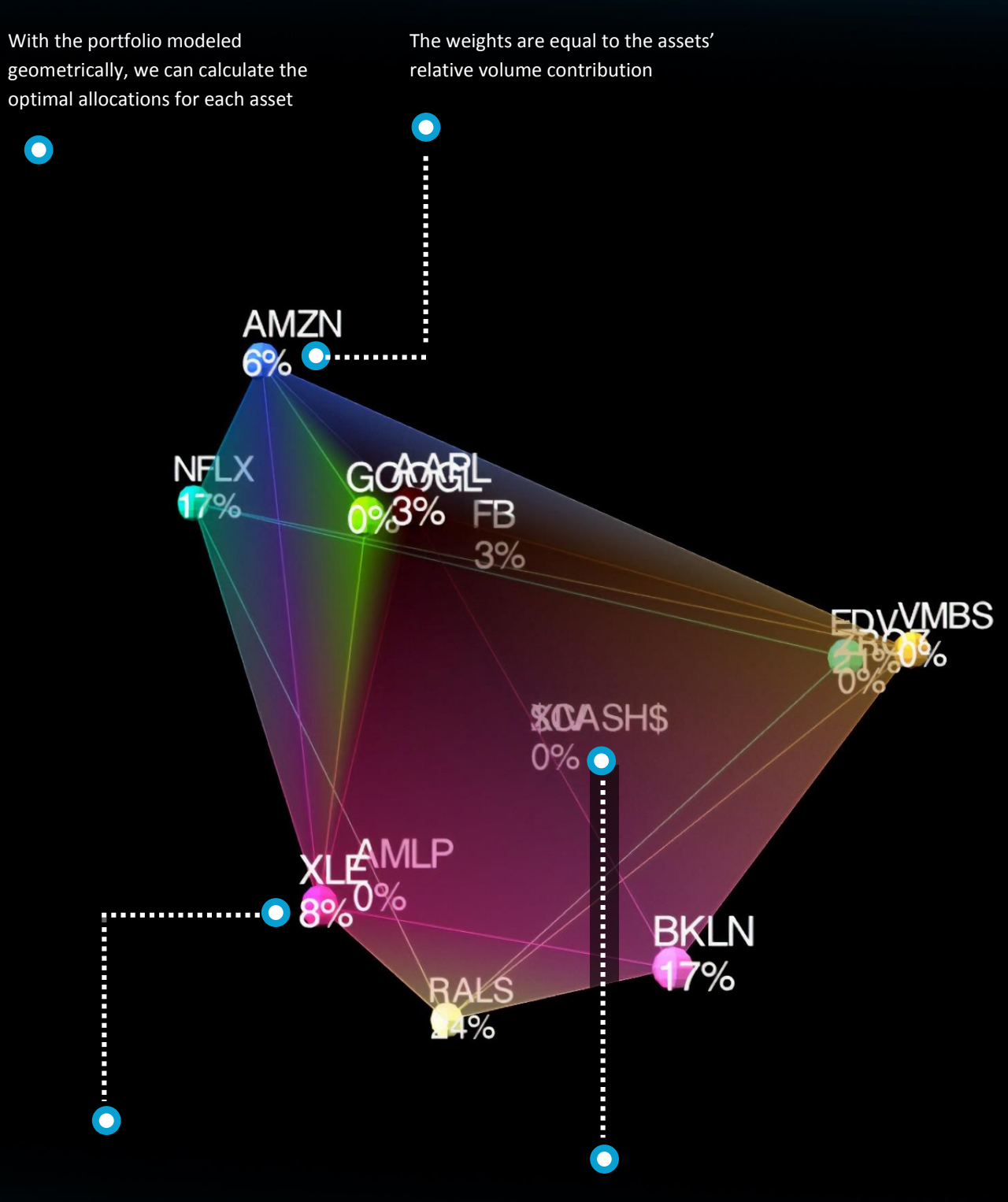

It is like a smart pie chart, containing the assets relativity information and the sum of the whole; the very definition of holistic

Inefficient assets have zero weight

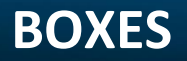

<span id="page-32-0"></span>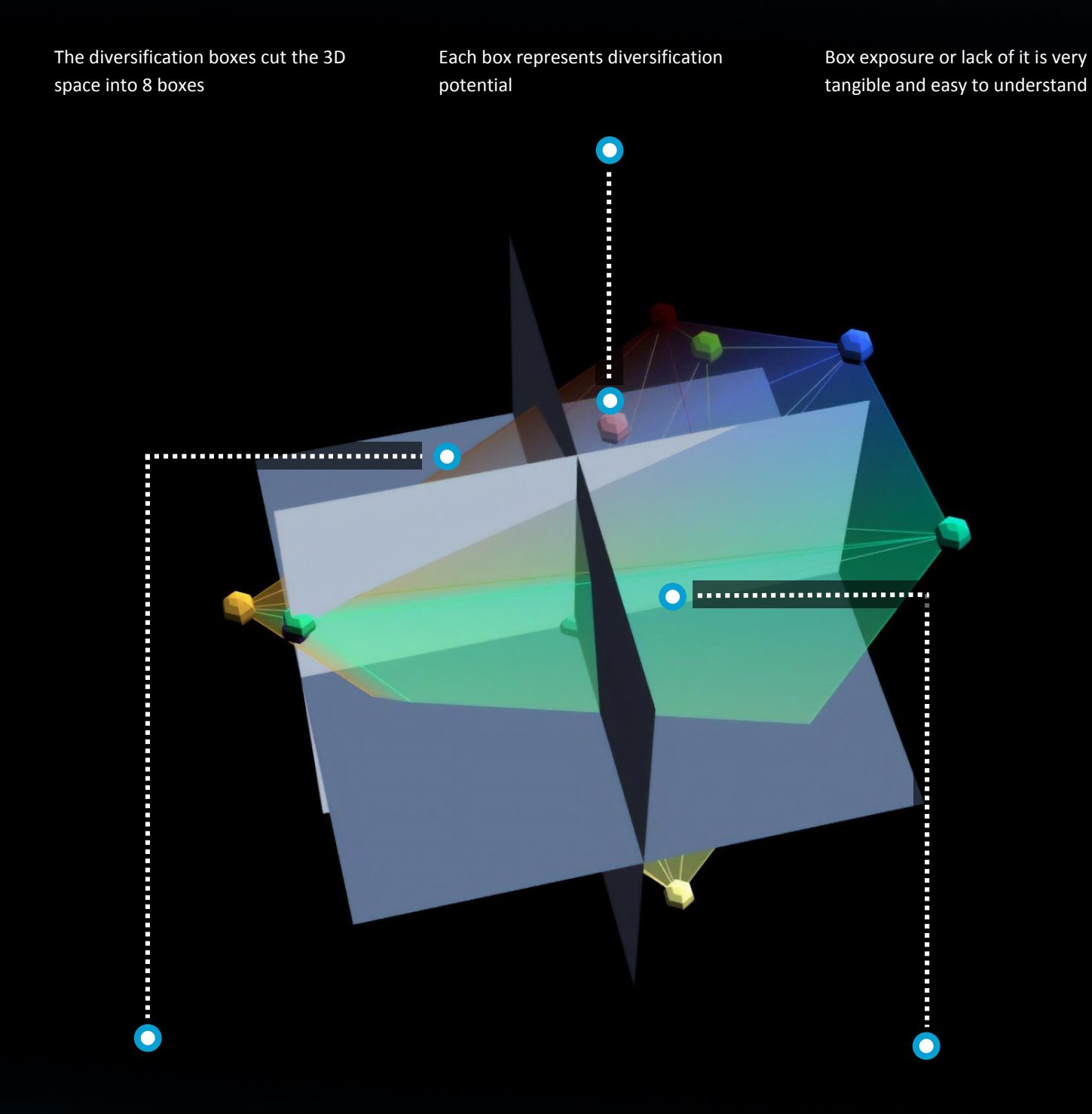

An empty box is an opportunity to obtain better diversification for the investor.

The boxes are another visual reference like the globe

### **COMPARE**

<span id="page-33-0"></span>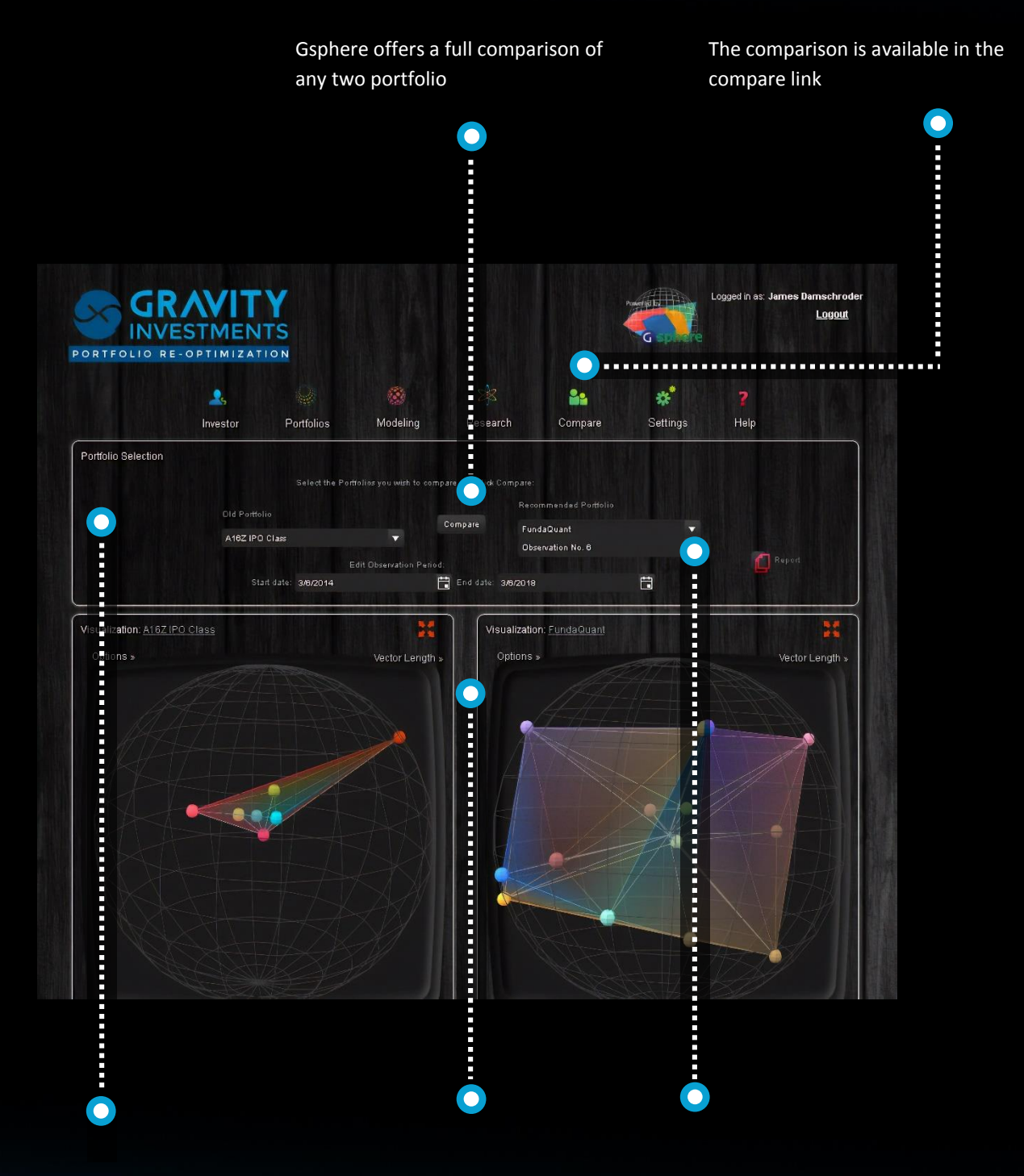

Select the portfolio to compare and adjust the data range if desired

The differences in the 3D views can be striking when investors have poor diversification

Advanced users can compare multiple versions of the same portfolio

# <span id="page-34-0"></span>**COMPARISON PROFIT AND LOSS CHART**

The relative profit and loss of the two portfolios is often an important influence in investor acceptance

 $\bullet$ 

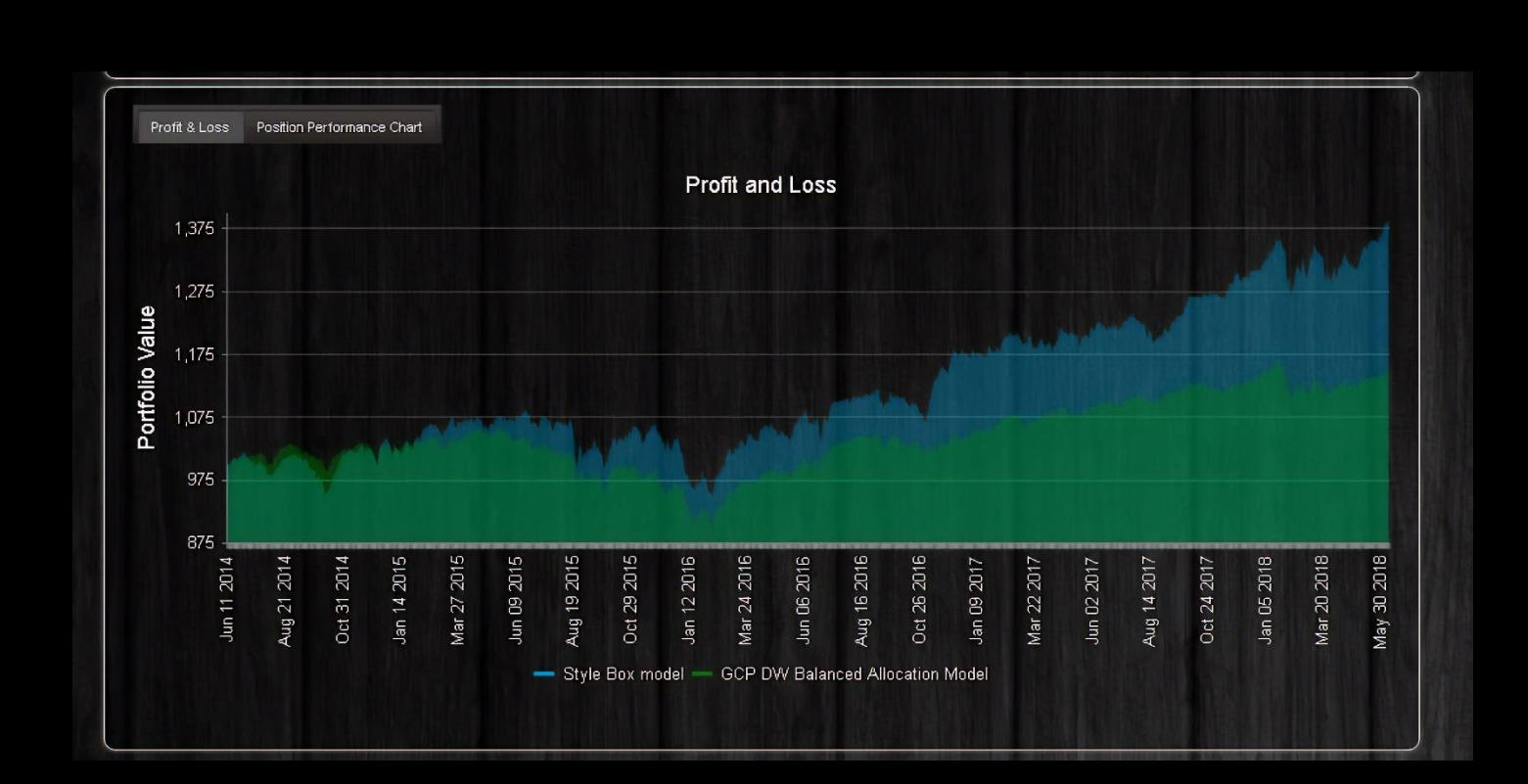

# **COMPARISON DIVERSIFICATION GAUGES**

<span id="page-35-0"></span>Comparative diversification gauges remove any shred of subjectivity in the comparison

Each color code and scale is unique to that measure; red is danger, orange is caution, yellow is adequate, green is good, dark green is excellent and blue is abundant

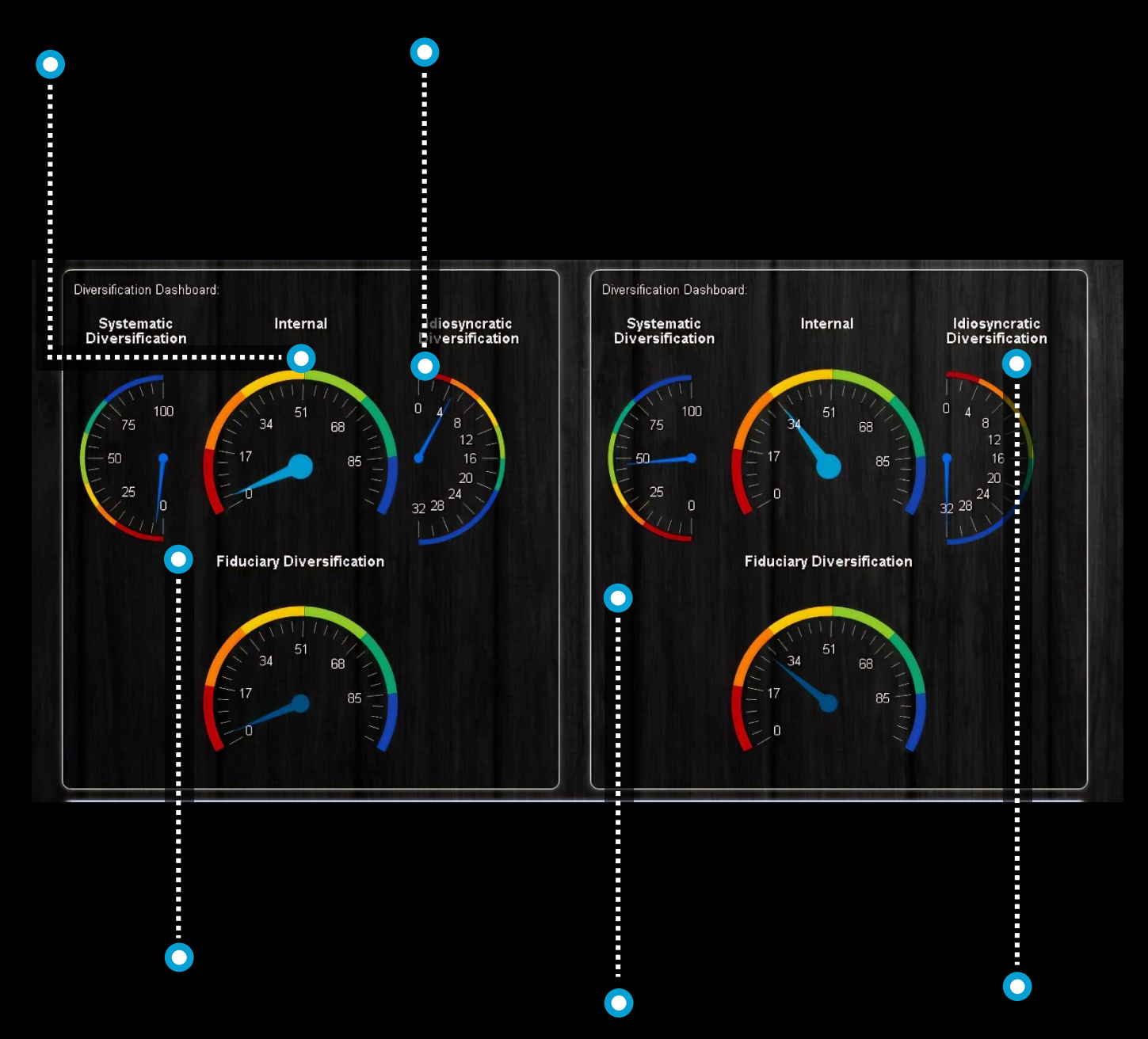

Fiduciary Diversification is the standard for evaluating fiduciary appropriateness of diversification While there is no limit to some diversification values, further increases in values do little to help, but also do not hurt unless it causes other values to retract

Often, we see a trade off in idiosyncratic diversification and systematic diversification. To have strong total fiduciary diversification one needs both.

### **COMPARISON DIVERSIFICATION SOURCES**

<span id="page-36-0"></span>This chart illustrates the totals dimensionality for each portfolio More important that the total dimensionality (the right most value for each graph) is the path it takes to get there. This is the diversification of your diversification

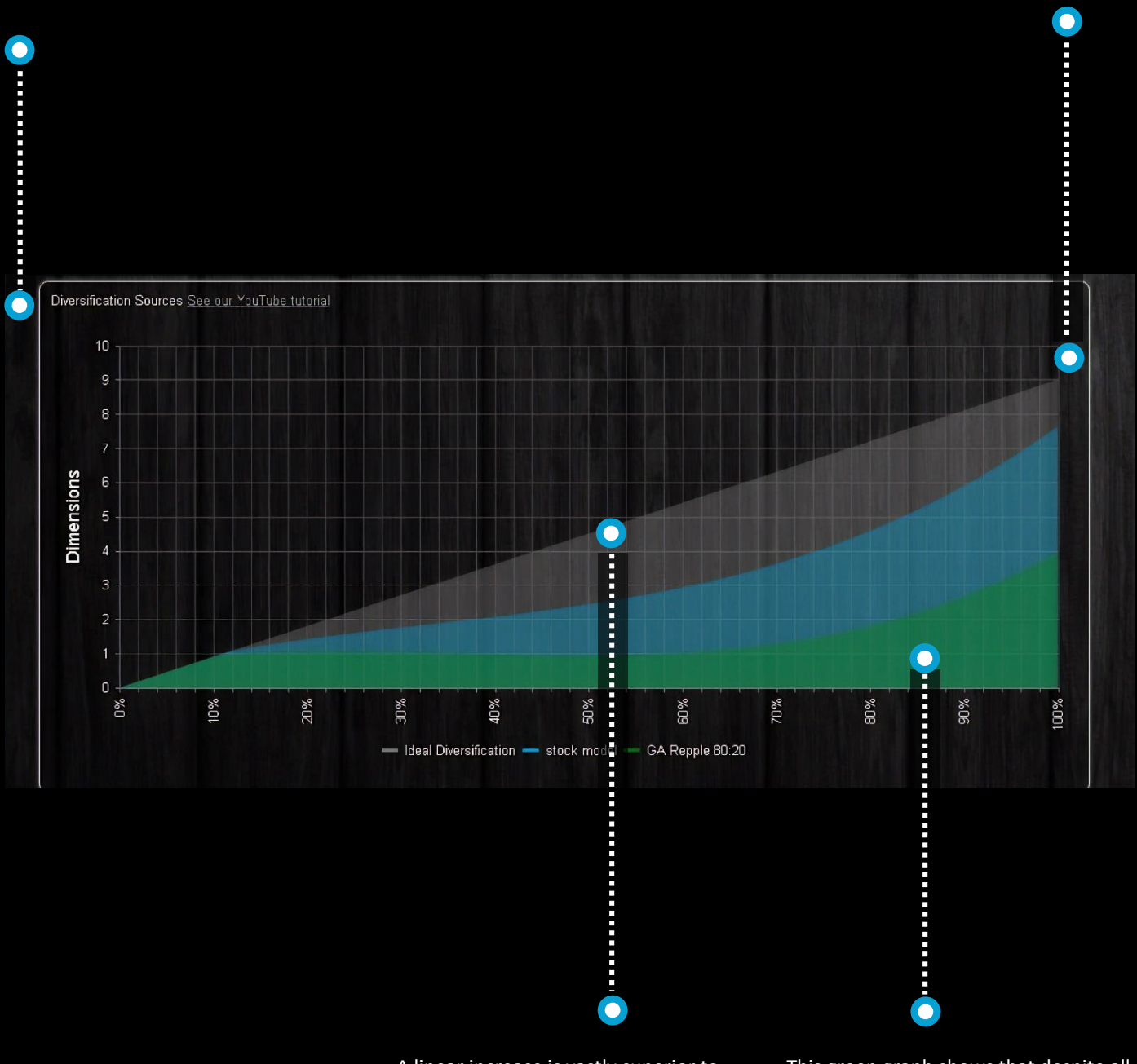

A linear increase is vastly superior to hyperbolic increase

This green graph shows that despite all of the holdings, statistically this portfolio has 70% of its variation governed by one single thing. This is the insidious systemic risk that many investors bare without awareness.

# <span id="page-37-0"></span>**COMPARE RISK & RETURN**

Comparative risk and returns illustrates both the portfolios and their components

 $\bullet$ 

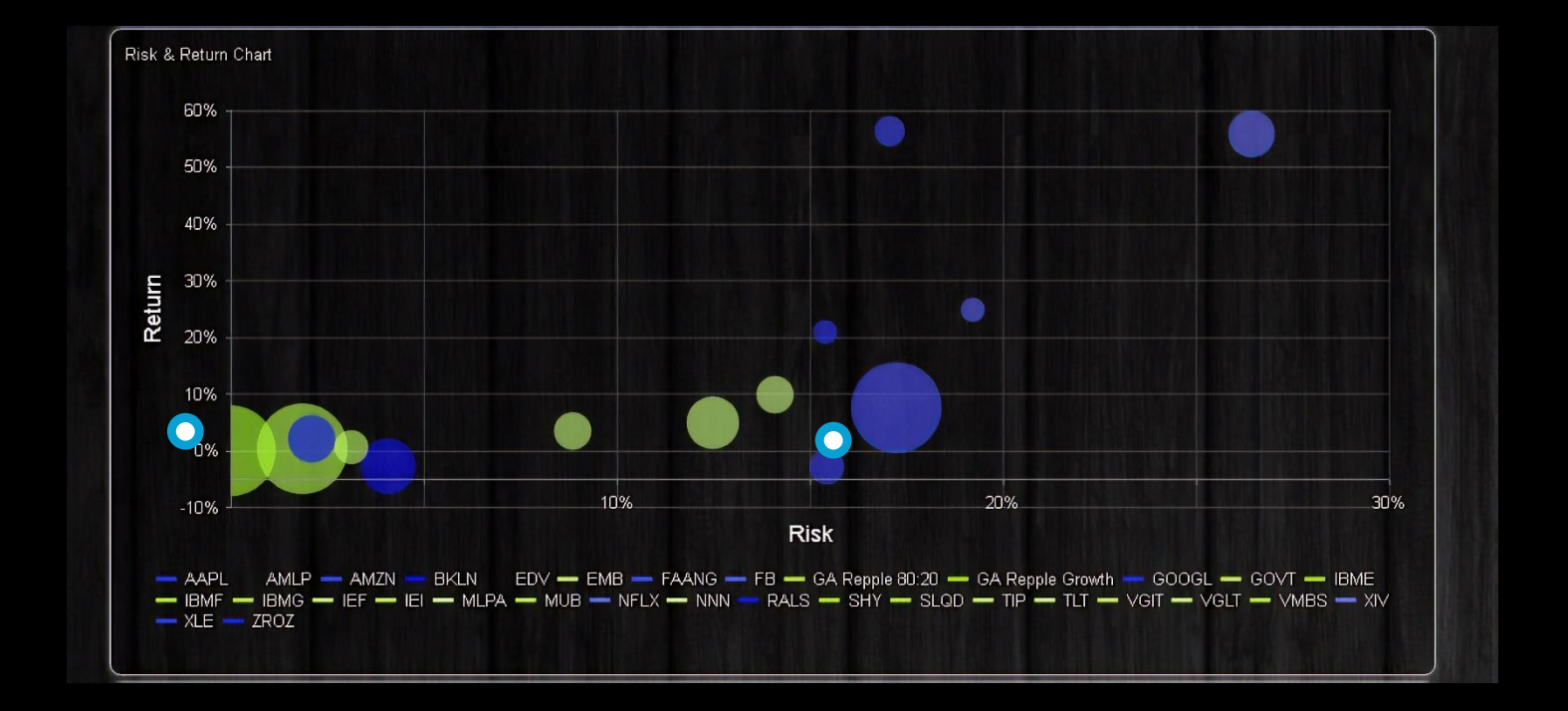

<span id="page-38-0"></span>**CONTACT** Enter investor details and KYC / profile data here .......................... **GRAVITY** Logged in as: James Damschroder Logout **INVESTMENTS** PORTFOLIO RE-OPTIMIZATION  $\mathcal{E}_{\mathbf{e}^{\bullet}}$ 2, <u>M</u>  $\overline{\mathbf{z}}$ ⋇ ortfolios Modeling Research Compare Settings Help Investor  $\mathsf{P}$ Investors and Portfolios First Name: Last Name Telephone: Address Line 2 Marginal Tax Rate: Net Worth: Promote to Advisor Insert Cancel Add New Investor × Profile Proposals Actions Contact Information

Investors and their portfolios are kept separate from your models for privacy

 $\bullet$ 

keep investor objective, proposals, contact data and analytics here

 $\bullet$ 

### **OBJECTIVES**

<span id="page-39-0"></span>These portfolio objectives may be set by the advisor or sent to the investors

The investor must prioritize what is important to her

Each objective is competing with the others for her preference

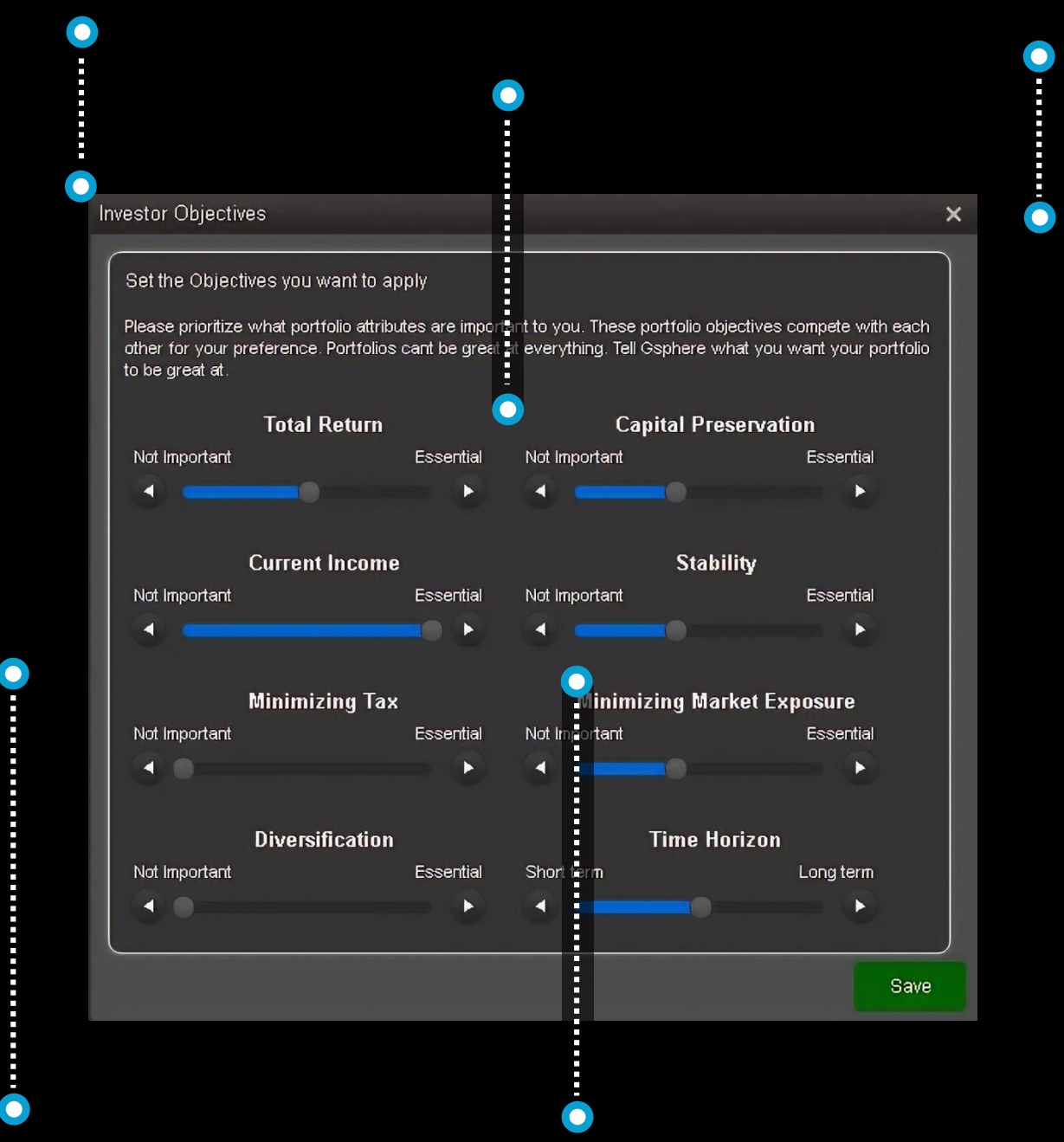

The objectives will be used to either select the model that is the best fit from the firms designated model lineup or are used to reparametrize the utility functions of the investment candidates used in the custom recommendation

Each position is evaluated against each objective and multiplied by the investors preference

### **RECOMMENDATION**

The recommendation button is a major call to action that appears on the portfolio view page after getting her portfolio analytics back

<span id="page-40-0"></span>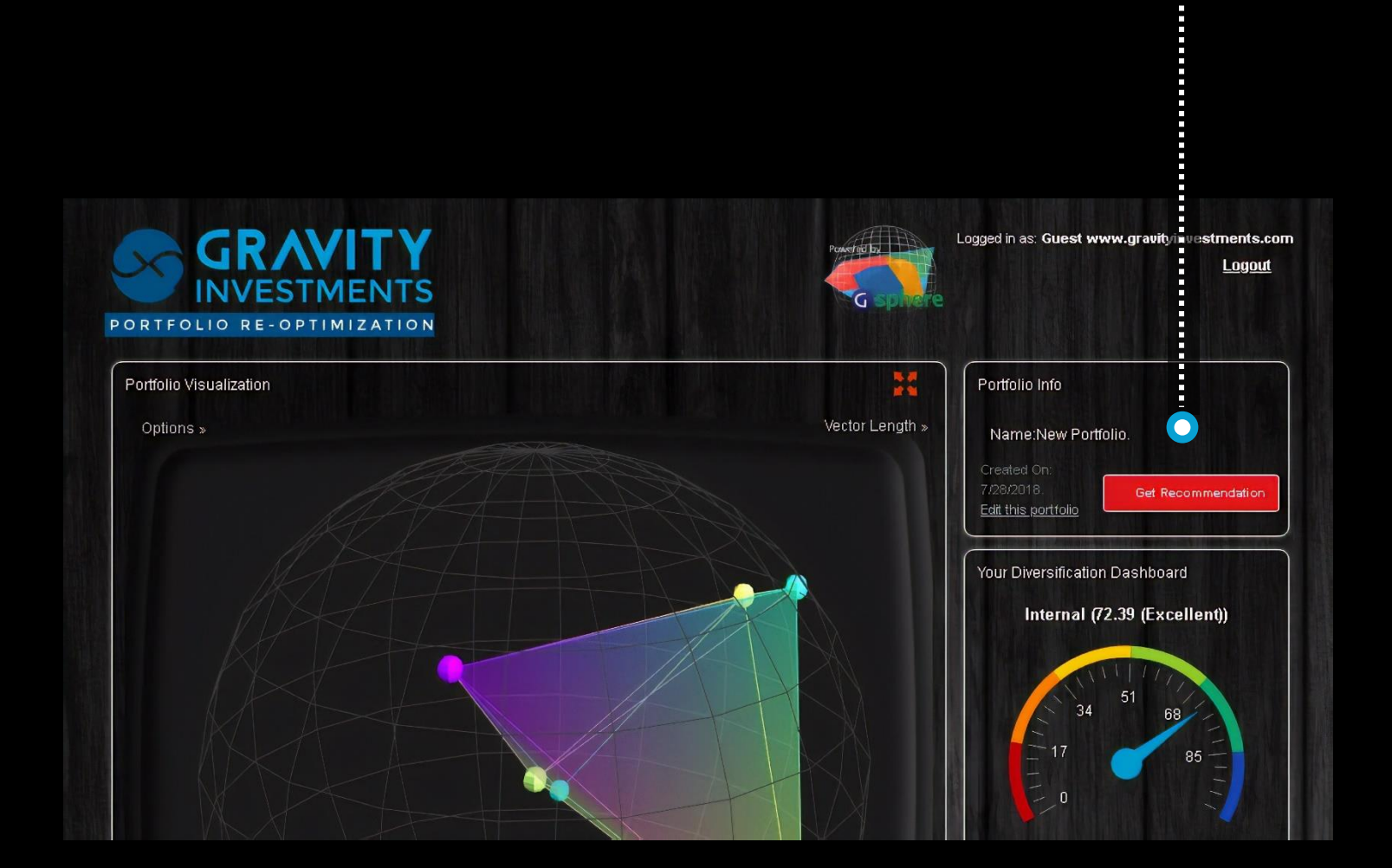

The logic behind the recommendation is set in the brand settings page

The recommendation may be a selection of a model portfolio, or an optimization of existing holdings, or a custom implementation of the firm's candidate sets and the investors objectives.

# **EXCEL IMPORT**

<span id="page-41-0"></span>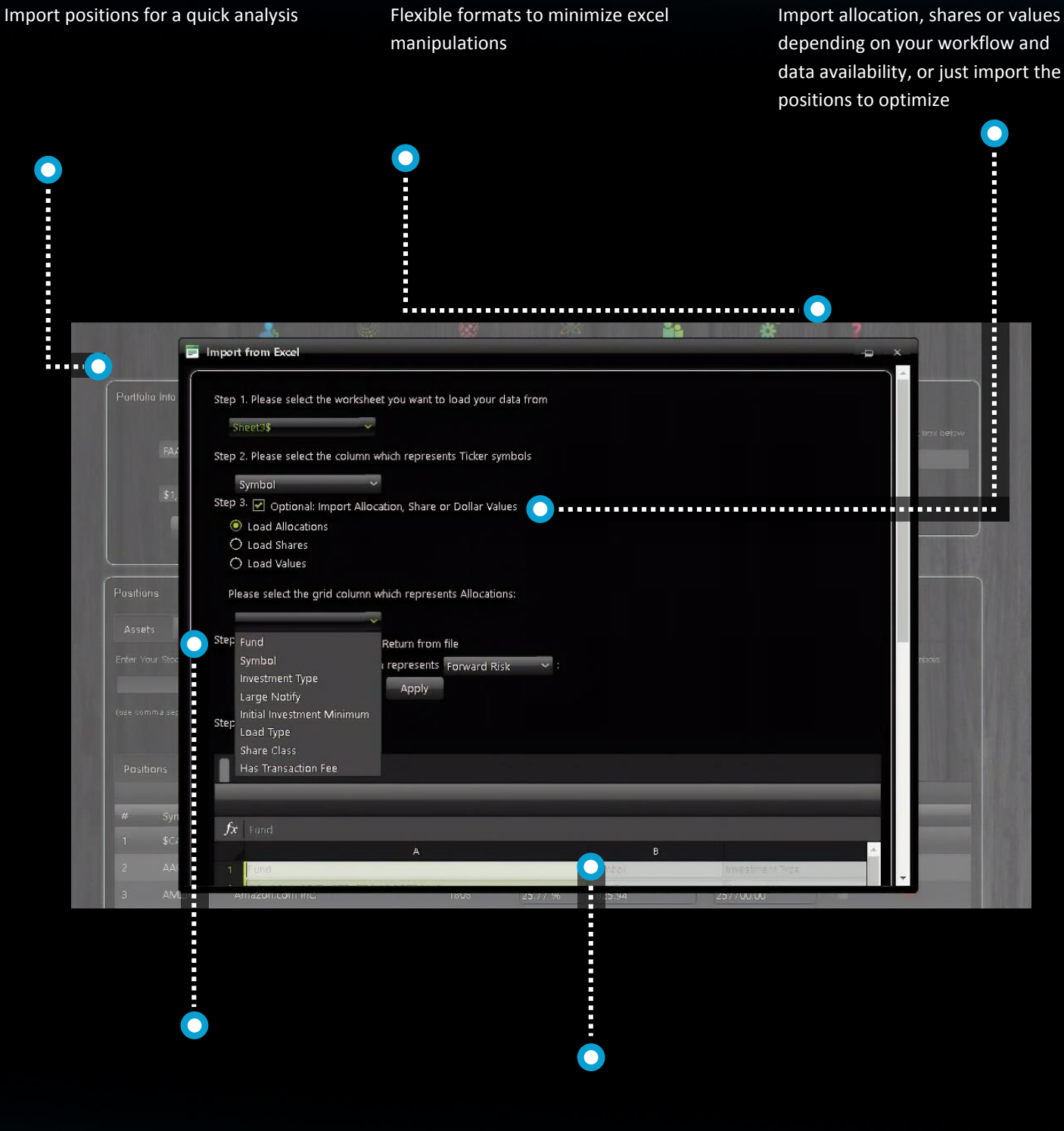

Import risk and / or return

assumptions

Preview the import data Support for importing outside time series allows inclusion of private assets, hedge funds etc. into model

#### **VERSIONS**

<span id="page-42-0"></span>Use this to compare returns across various iterations of the strategy

For any strategy you can keep track of the version history

Track the history of the live strategy

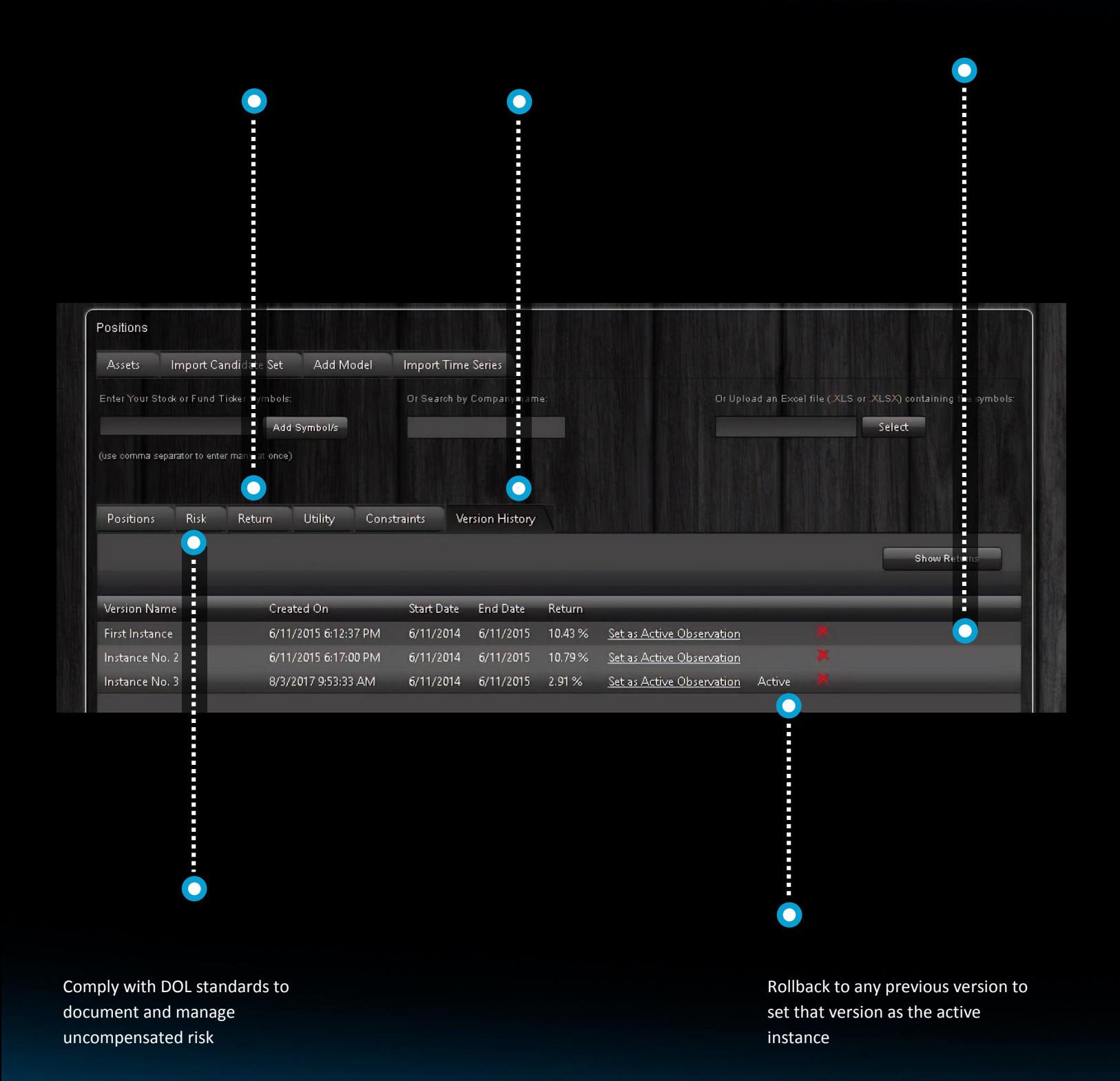

## **RESEARCH**

<span id="page-43-0"></span>Log, audit and track your researched positions

Manage individual positions here, we call investments that are sent to the optimization "candidates"

Candidate sets are groups like a watch list or a buy list that are sent to the optimizer, these are building blocks of your strategies

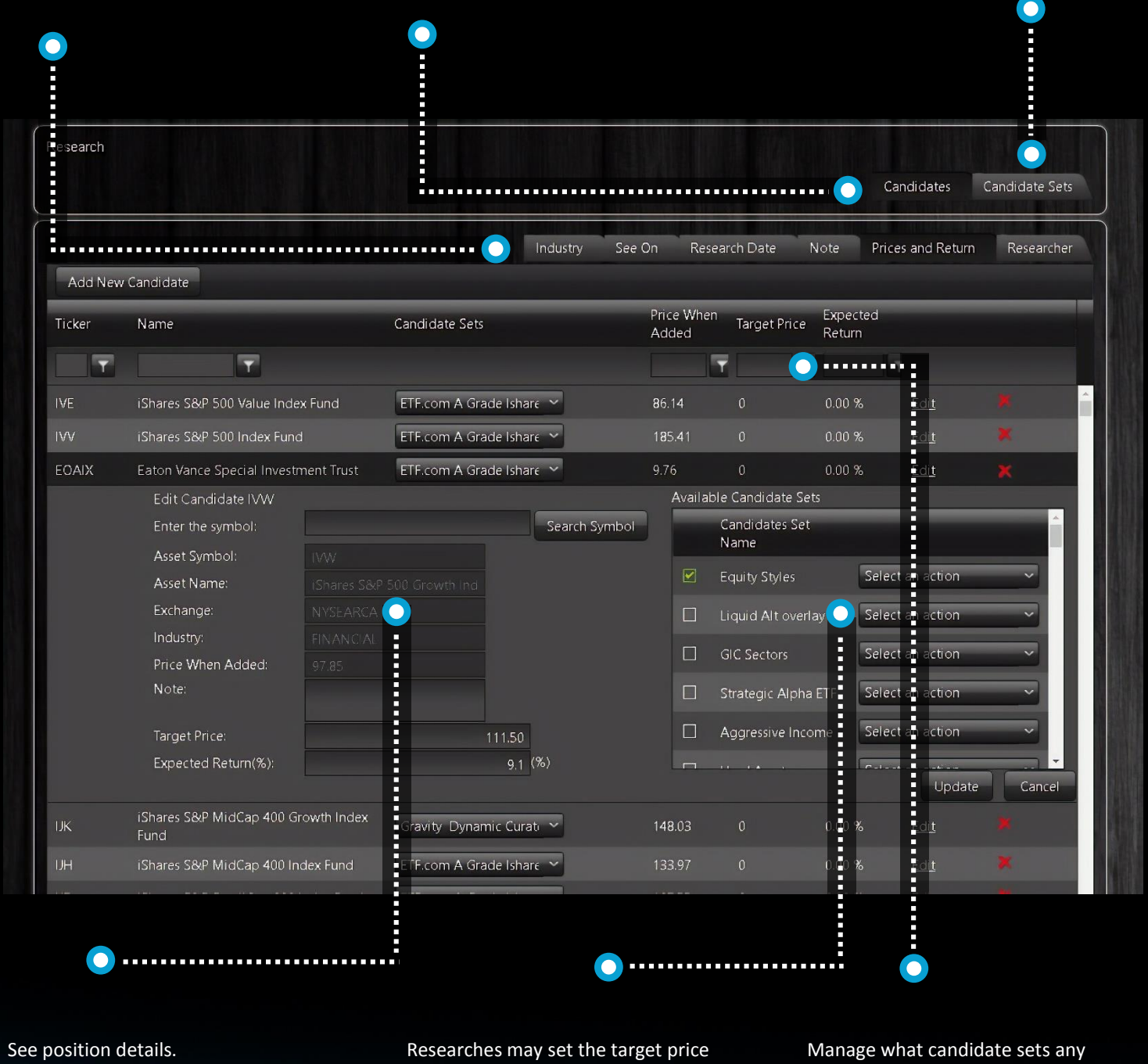

or expected return here which will inure as an optimization input

positions may be included to

# **RESEARCH 3**

The list candidate sets created by or shared to the user

Candidate sets can be centrally managed and shared with advisors or teams

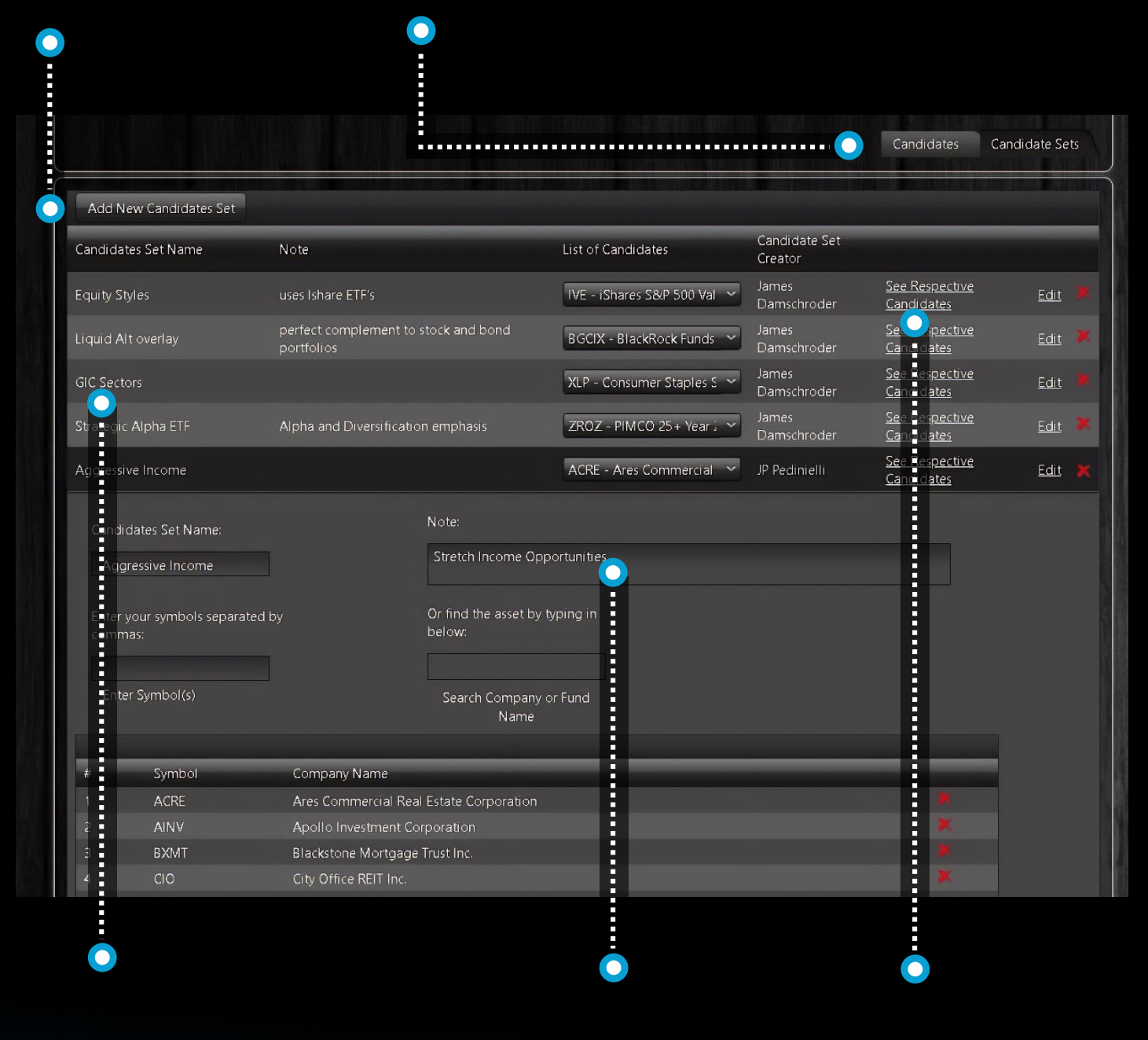

Manage the list of included investments here

Edits to the candidate set on an existing strategy will be utilized in the following Re-Optimization

Candidate sets are static lists available to all Re-Optimization events if the security had existed in the prior period

#### **RESEARCH**

<span id="page-45-0"></span>All sets are available in the Research link, available to portfolio managers and admins. Link to outside research

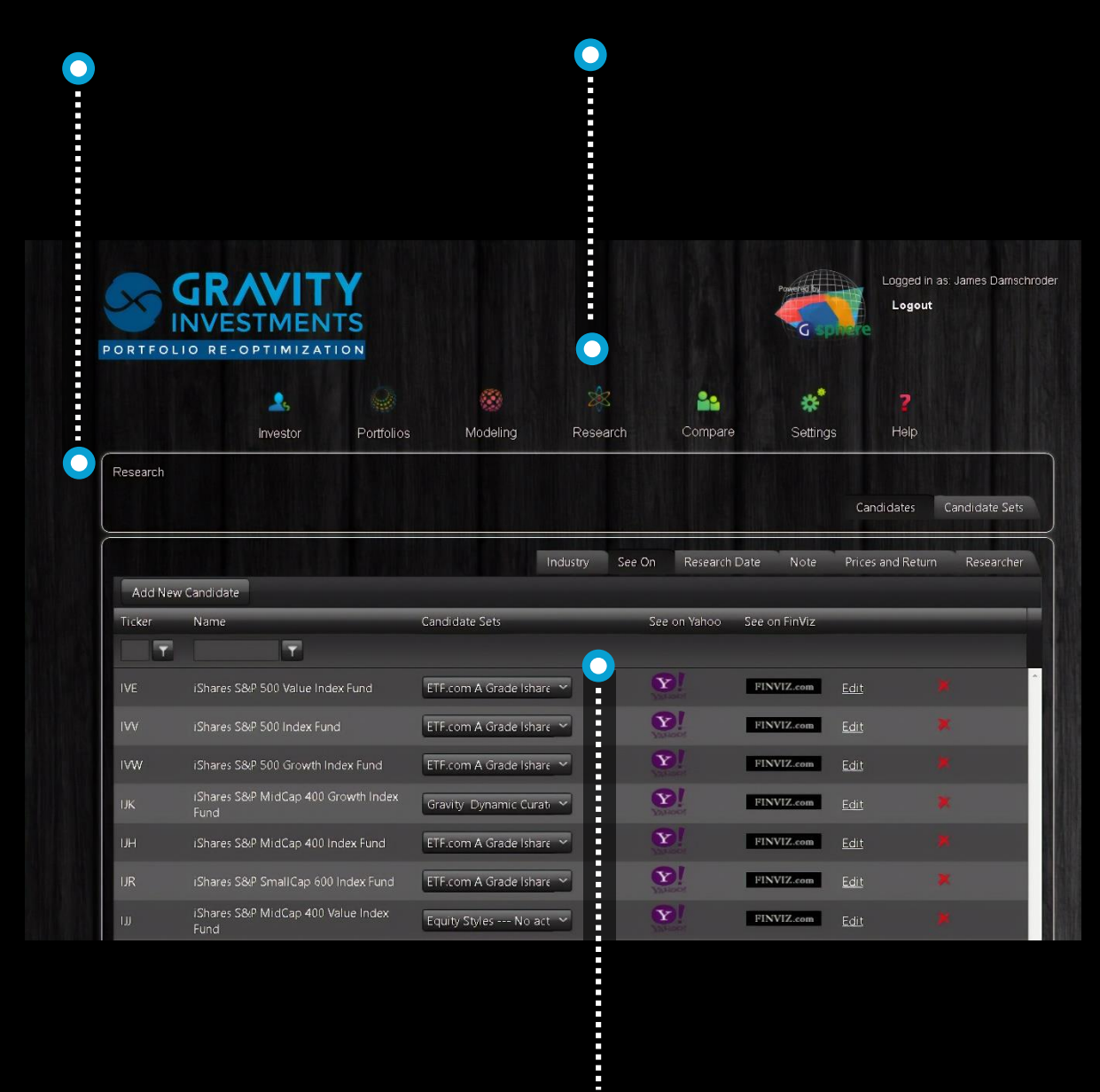

Document whose ideas they are and why they are good investments

 $\bullet$ 

#### **REPORT CONFIG**

<span id="page-46-0"></span>Select the report format: detailed report or factsheet. A comparison report is also offered from the comparison page and generally follows the format of the detailed report

Select the individual elements desired to include in the report. If benchmarks are set on your portfolio view page they will be included in the report.

All reports formants feature interactive 3D content inside the pdf (must be opened by Adobe Acrobat)

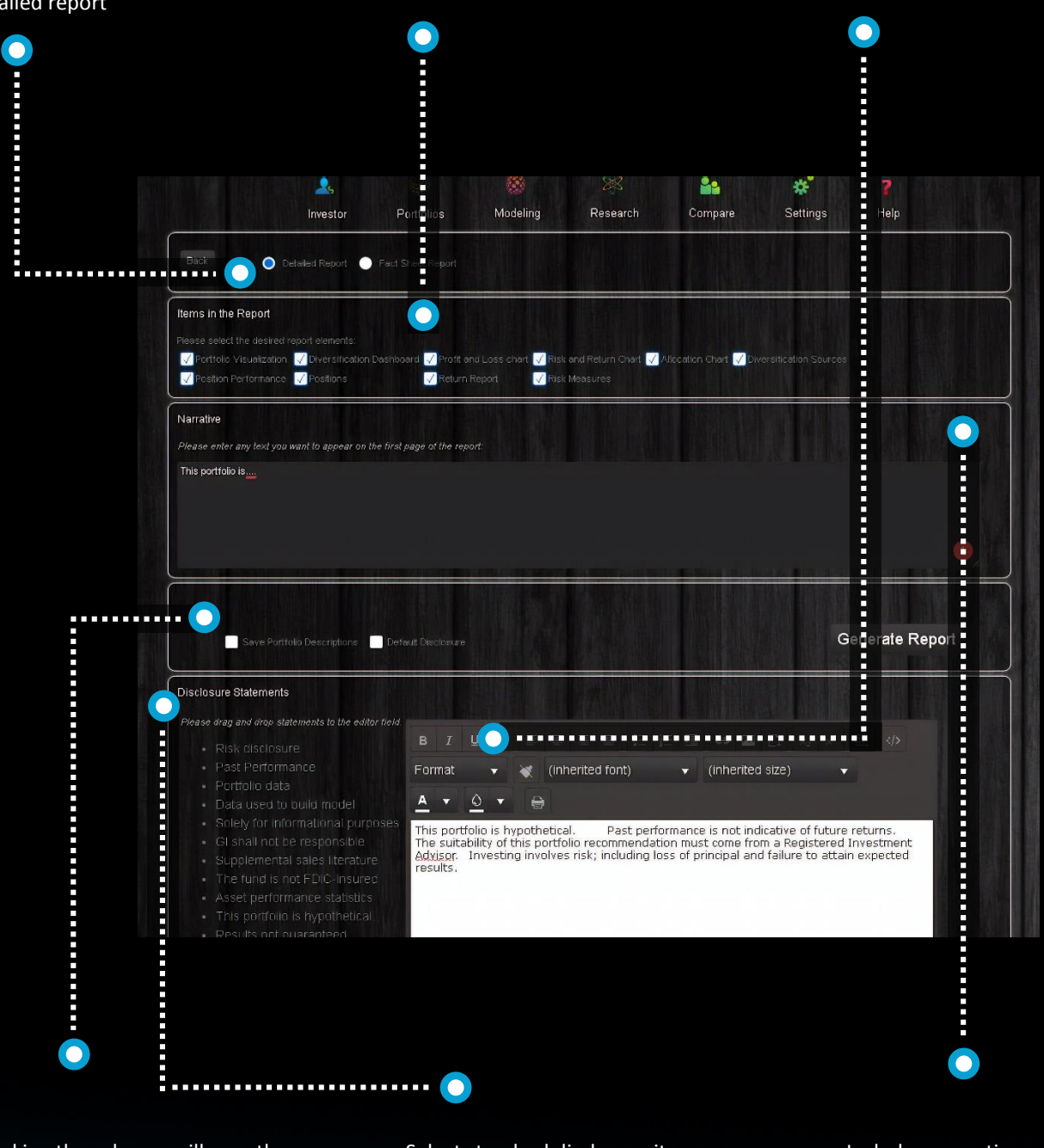

Checking these boxes will save the reports elements to the report in the future

Select standard disclosure items or create your own

Include a narrative or for the factsheets, include a strategy description and objective and a firm profile and manager profile.

#### **SETTINGS**

<span id="page-47-0"></span>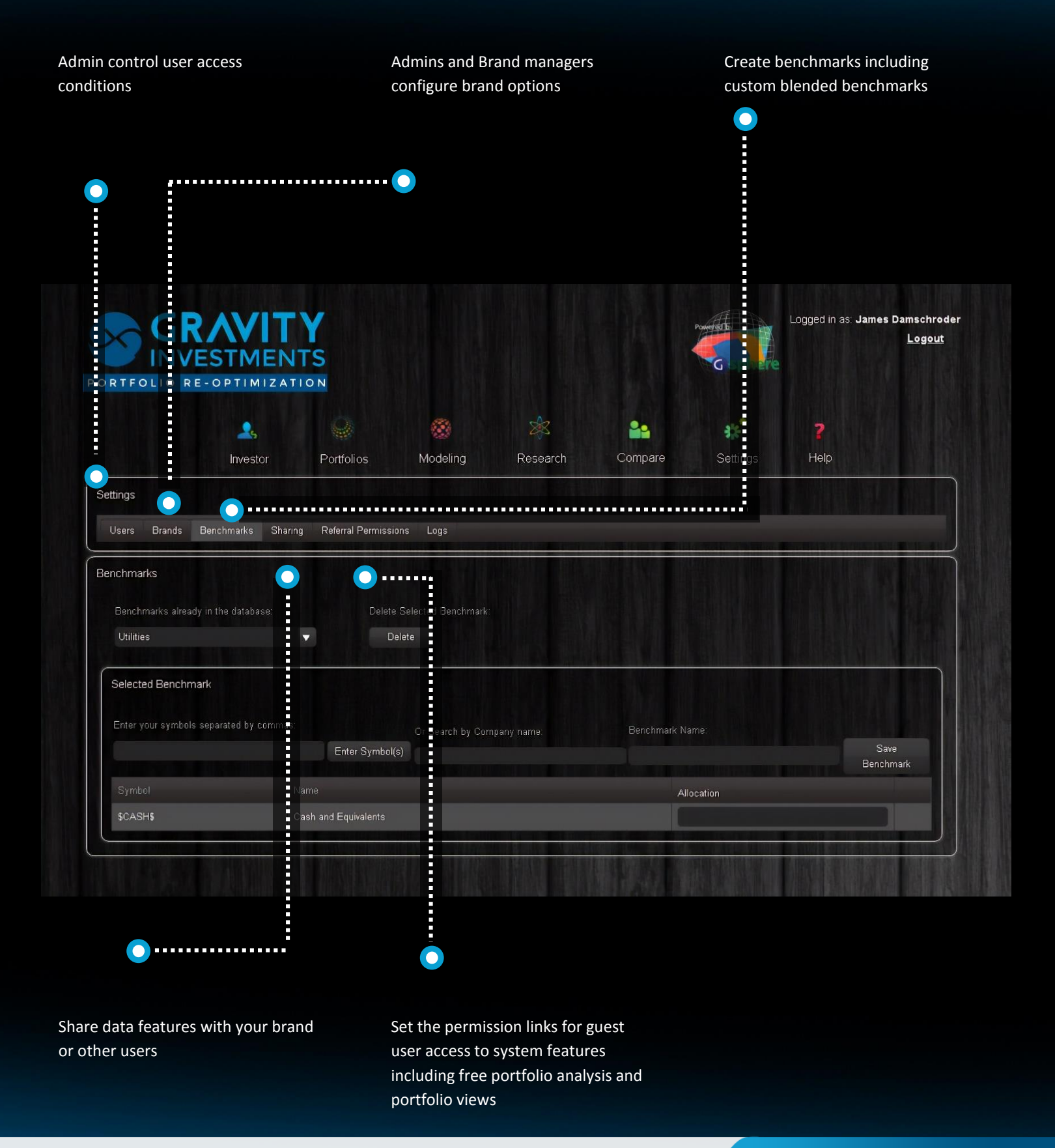

#### **HELP**

<span id="page-48-0"></span>Contact information for direct support or support tickets

Look up worldwide exchange codes as ticker suffix for global exchange strategies

Glossary with definitions and formulas

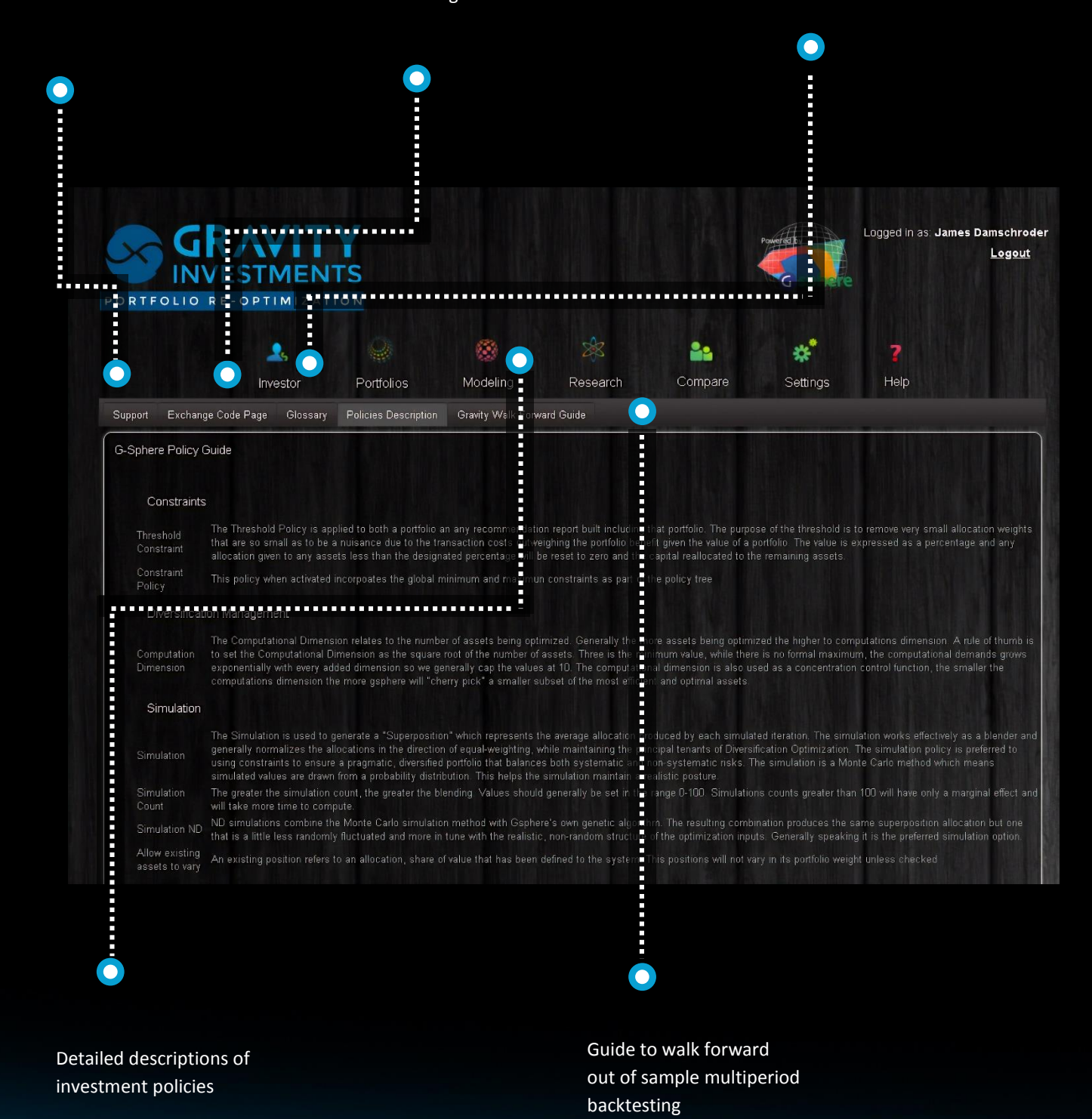